## 请首先阅读本文档 [重要]

#### <关于 SELPHY CP800 打印机用户指南>

由于固件版本不同,SELPHY CP800 有两种类型(两个版本)的用户指南。请查看打印机底部的 序列号,然后单击相应的版本。

#### 1. 如何根据序列号得知所需的版本

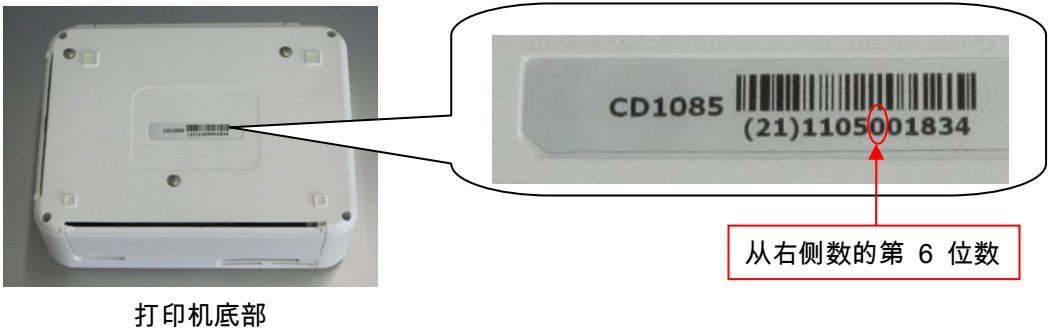

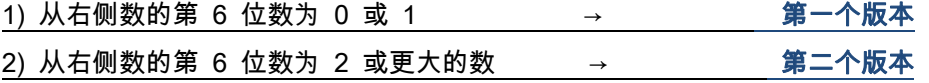

如果打印机已送来维修,也可能打印机的固件已更新到第二个版本。在这种情况下,将在维修单上 显示有关更新到固件第二个版本的注释,并且为维修后的产品提供第二个版本的用户指南(或所变 更内容的摘要)。 COPY

#### 2. 固件版本的区别

1) 第一个版本:

即使在关闭打印机电源后,也将保存打印布局的设置(有关在单页上打印多个图像的信息,请参阅 用户指南的第 19 页)。如果在下次使用打印机时要使用相同的布局打印,这会很方便,但是如 果不想这样做,则会导致以不想要的布局打印。

2) 第二个版本:

在关闭打印机电源后,将打印布局的设置重置为单图设置(用于在整页上打印一个图像)。若要在 关闭打印机电源后保存打印布局的设置,可以使用操作按钮将这些设置更改为与第一个版本中的设 置相同(有关固件的第二个版本,请参阅用户指南的第 19 页)。

<span id="page-1-0"></span>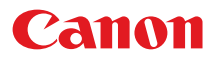

小型照片打印机

# SELPHY CP800 **COMPACT PHOTO PRINTER**

## 打印机使用者指南 使用说明书

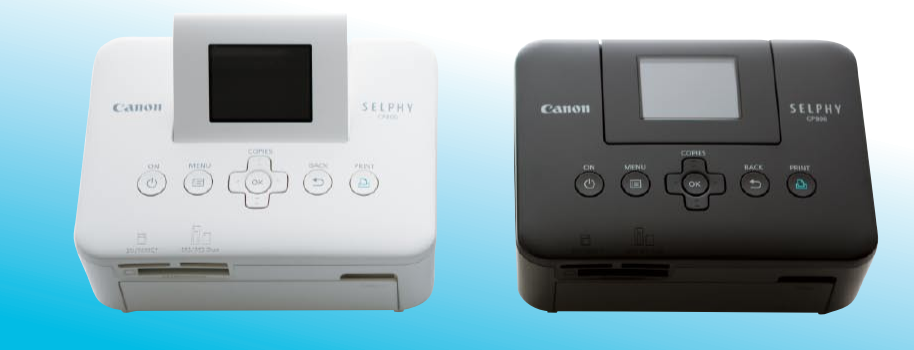

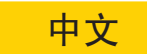

在使用本产品之前,请务必先仔细阅读本使用说明书。  $\bullet$ 

请务必妥善保管好本书,以便日后能随时查阅。

请在充分理解内容的基础上,正确使用。  $\bullet$ 

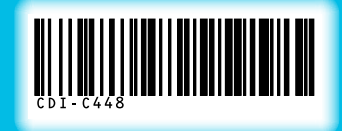

包装内容

请用 □ 核对框检查您的打印机包装内是否包含以下物品。如有物品缺失,请与您购买打印机的零售店联系。

□ SELPHY 打印机主机

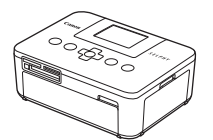

□ 纸匣(L 尺寸) PCL-CP300

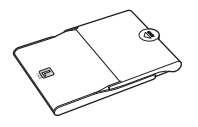

□ 打印机使用者指南(本指南) □ 保修卡

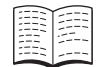

□ 小型电源转接器 CA-CP200 W

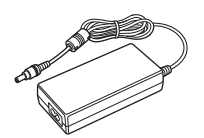

□ 纸匣(明信片尺寸) PCP-CP300

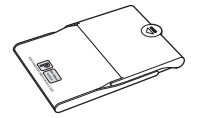

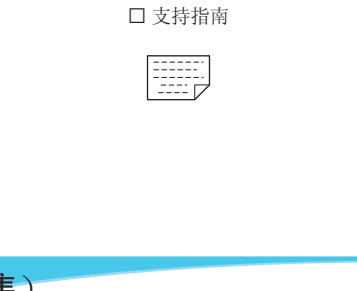

□ 电源线

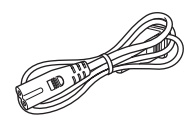

□ CD-ROM: 小型照片打印机 解决方案光盘

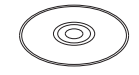

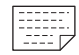

## 墨水和纸张(另售)

使用打印机之前,请务必另外购买彩色墨水 / 纸张组合。

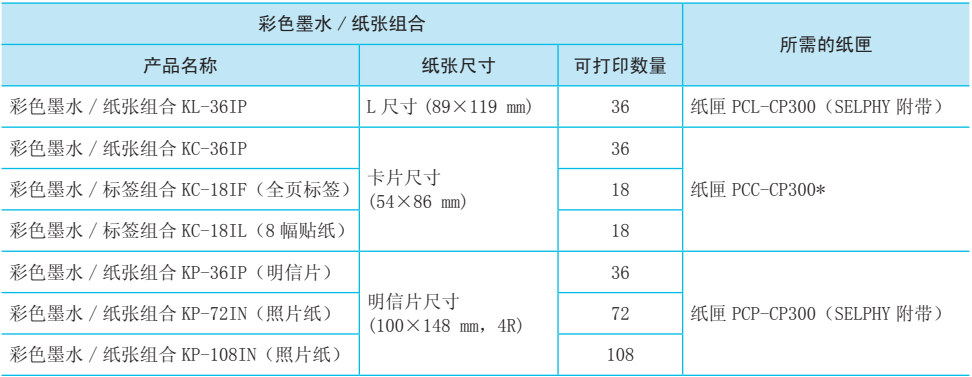

\* 请与彩色墨水 / 纸张组合一并另行购买。

有些附件在一些地区不销售。

## 请先阅读此说明

#### 侵犯版权警告

使用本产品打印的图像仅供个人使用。未经版权持有者的事先许可,请勿打印违反版权法的图像。

#### 名保修限制

P.

产品的保修仅在出售国有效。如果打印机在国外使用时发生问题,请将打印机送回出售国,然后再向产 品合格证上的佳能热线中心提出保修申请。

#### 液晶显示屏(屏幕)

● 液晶显示屏采用极为精密的制造技术生产而成。99.99% 以上的像素均符合规格。但是,有些像素可能 偶尔不亮或显示为红点或黑点。这不会影响打印的图像,不属于故障。

● 液晶显示屏可能覆有一层塑料薄膜,以避免装运过程中出现划痕。如果有,请在使用打印机之前撕下 薄膜。

## 本指南采用的规范

- 本打印机被称为 "SELPHY" 或 "打印机"。
- 本打印机可以使用的各种类型的存储卡统称为"存储卡"。
- 文中用图标表示 SELPHY 的按钮。有关详情,请参阅"控制部分"(第 6 页)。 存储卡统称为"存储卡"。<br>有关详情,请参阅"控制部分"(第6页)<br>号)表示。<br>页码)
- 屏幕上显示的语言以 [ ] (方括号) 表示。
- $\bullet$  (  $\bullet$  ) : 应当注意的事项
- $\bullet$   $\gg$  : 补充信息
- (第 XX 页):参考页("XX"代表页码)
- 本指南假定所有功能均处于默认设定。

## 目录

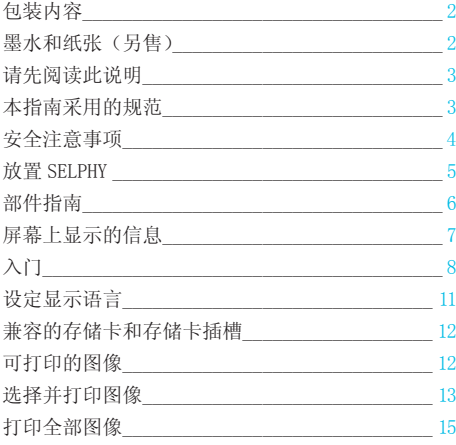

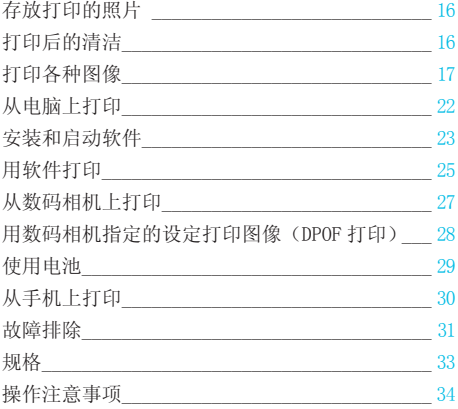

## 安全注意事项

● 使用本产品之前,请务必阅读下述安全注意事项。务必始终正确使用本产品。

● 以下几页说明的安全注意事项是为了防止您自己及他人受到伤害,或设备受到损坏。

● 此外,请务必查阅您所使用的另售附件附带的指南。

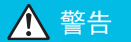

△ 警告 表示可能造成严重的人身伤害或死亡。

● 请将设备存放在儿童及婴幼儿接触不到的地方。 误将电源线缠绕在儿童脖子上会造成窒息。

- 仅使用推荐的电源。
- 请勿试图拆卸、改装或加热本产品。
- 避免跌落本产品或使其遭受严重冲击。
- 如果打印机已跌落或受到其他损坏,请勿接触打印机内部,以免受伤。
- 如果本产品冒烟、发出异味或出现其他异常状况,应立即停止使用。
- 请勿使用酒精、汽油或稀释剂等有机溶剂清洁设备。
- 请勿让本产品与水(如海水)或其他液体接触。
- 请勿让液体或异物进入打印机。

否则会导致触电或起火。

如果液体进入本产品,应从插座上拔下电源插头,然后与零售店或产品合格证上的佳能热线中心联系。

● 雷暴期间,请勿接触本打印机或电源插头。 否则会导致触电或起火。应立即停止使用设备,并与其保持一定距离。

● 应定期拔出电源线插头,用干燥的布擦去插头、电源插座外表面以及周围区域积聚的灰尘和污垢。

- 请勿用湿手拿电源线。
- 使用本机时,请勿超出电源插座或线路配件的额定功率。如果电源线或插头受损,或未完全插入插座,请勿 使用本机。 <sub>发下电源插头,然后与零售店或产品合格<br>电源插头。<br>上使用设备,并与其保持一定距离。<br><br>的布擦去插头、电源插座外表面以及周围<br><br>或线路配件的额定功率。如果电源线或插<br></sub>
- 请勿让污物或金属物(如别针或钥匙等)与本机终端或插头接触。
- 请勿切割、损坏、改动电源线,或在电源线上放置重物。

否则会导致触电或起火。

● 请勿在不支持 CD-ROM 的 CD 播放机上播放随附的 CD-ROM。

在音频 CD 播放机(音乐播放机)上播放 CD-ROM 会损坏扬声器。此外,用耳机收听音乐 CD 播放机播放的 CD-ROM 的高音还可能损伤听力。

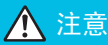

△ 注意 表示可能造成人身伤害。

● 请勿将手的任何部位伸入打印机内部。

● 务必妥善放置 SELPHY 以免电源线被踩踏。

否则会受伤或损坏打印机。

● 避免在以下地方使用、放置或储存打印机。

- 强阳光照射的地方。 温度超过 40 ℃的地方。
	- 潮湿或多尘的区域。 强震影响的地方。

否则会导致触电、灼伤、起火或其他伤害。 高温可能导致转接器或打印机外壳变形。

● 不使用时,请将本产品的插头从电源插座上拔下。

● 在使用过程中,请勿将布料之类的任何物品置于打印机的顶部。 将本机长时间保持通电状况可能导致机体过热和变形,从而引起火灾。

## 放置 SELPHY

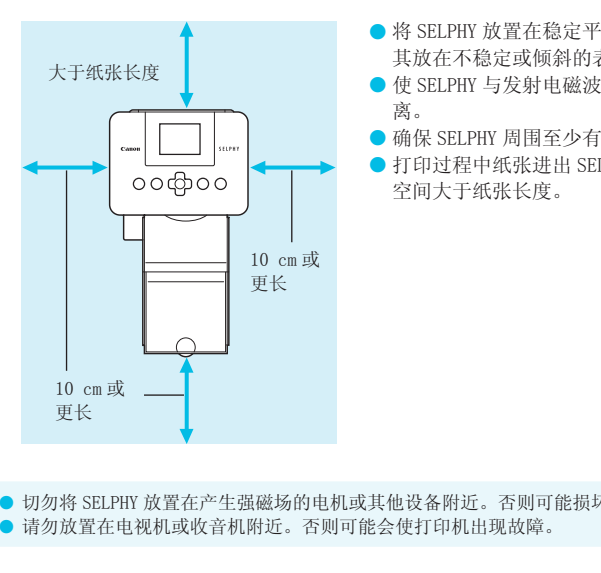

- 将 SELPHY 放置在稳定平坦的表面上,例如桌子上。切勿将 其放在不稳定或倾斜的表面上。
- 使 SELPHY 与发射电磁波或强磁场的设备保持至少 1 m 的距 离。
- 确保 SELPHY 周围至少有 10 cm 的自由空间。
- 打印过程中纸张进出 SELPHY, 因此, 应确保打印机后面的 空间大于纸张长度。

 $\left( \mathbf{I} \right)$ ● 切勿将 SELPHY 放置在产生强磁场的电机或其他设备附近。否则可能损坏打印机,或使其出现故障。 ● 请勿放置在电视机或收音机附近。否则可能会使打印机出现故障。

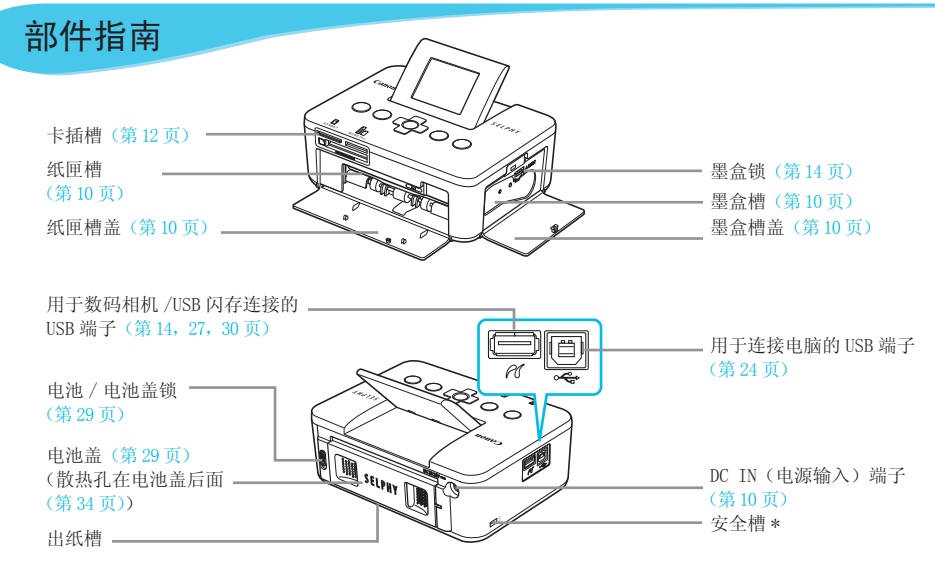

\* 可在此插槽上安装安全电缆,例如 Kensington 安全锁。

#### 控制部分

 $\bullet\bullet\bullet\bullet\bullet\bullet$ 

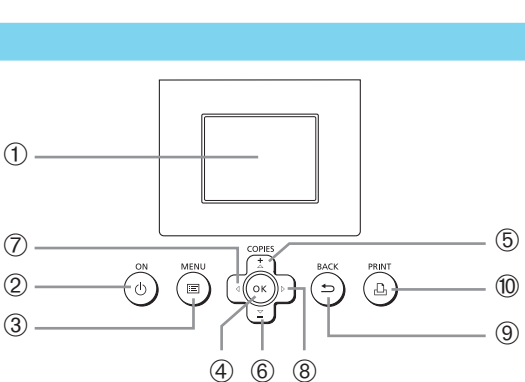

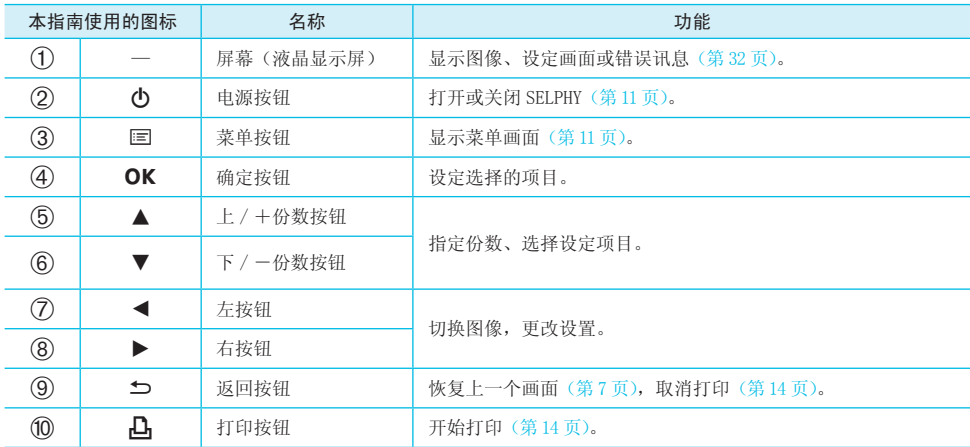

## 屏幕上显示的信息

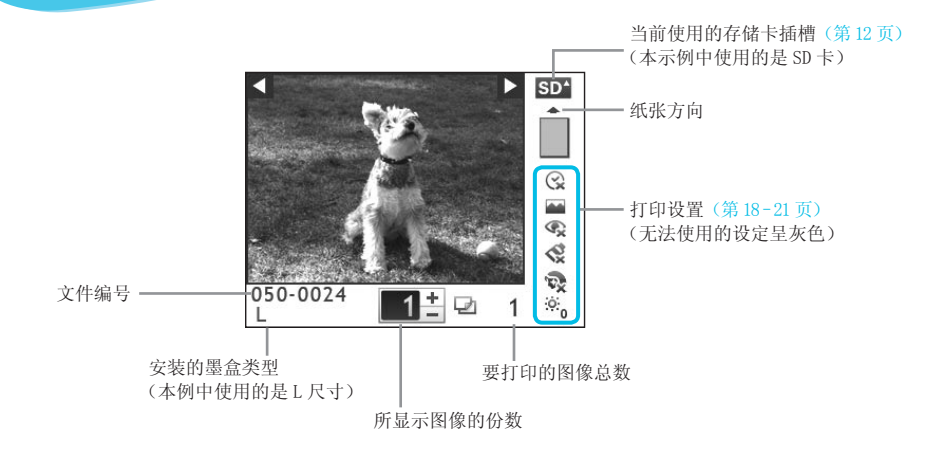

显示设定画面。

#### 隐藏屏幕上显示的信息

**1**

#### $\cdot \bullet \cdot \bullet \cdot \bullet$

可以隐藏屏幕上显示的信息,观看更大尺寸的图像。

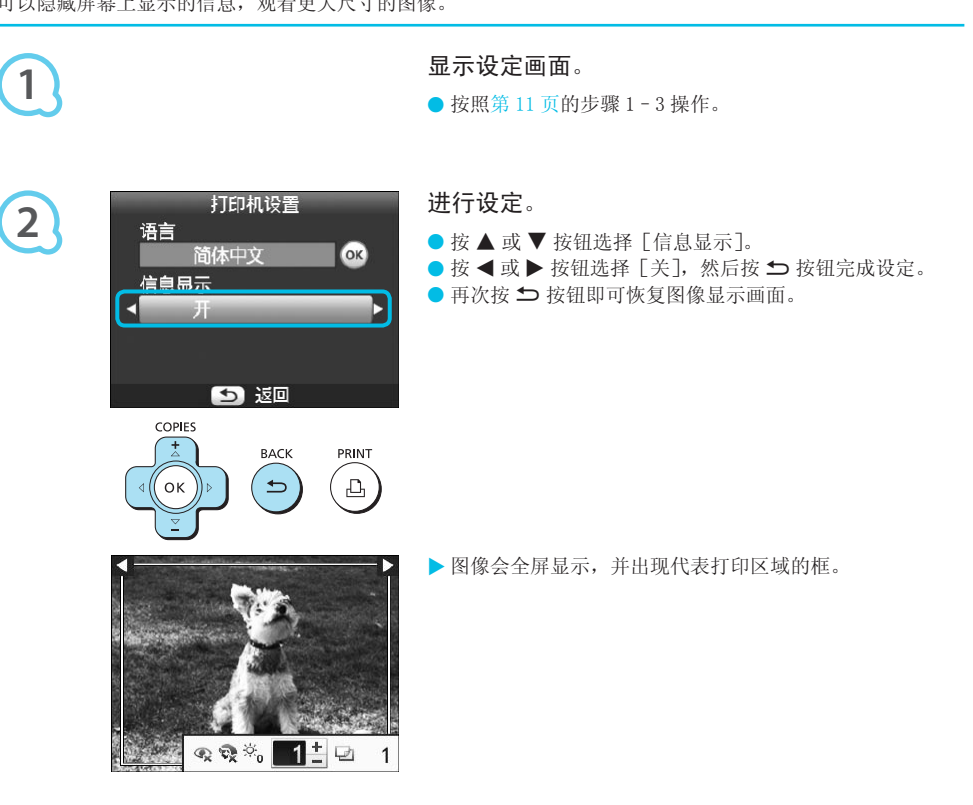

## 入门

做好打印图像的准备。此处将以 L 尺寸的彩色墨水 / 纸张组合(另售)(第 2 页) 为例进行说明。但也可以以相 同的方式使用 L 尺寸以外的其他彩色墨水 / 纸张组合来准备打印。

#### 准备墨盒

 $\cdot \bullet \cdot \bullet \cdot \bullet'$ 

 $\bullet\bullet\bullet\bullet\bullet\bullet$ 

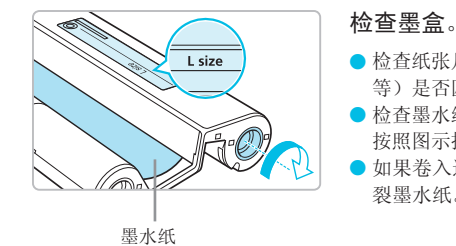

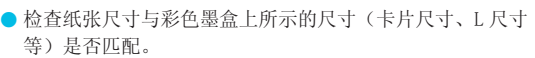

● 检查墨水纸是否拉紧,没有松弛现象。如果墨水纸松弛,请 按照图示推动并转动链轮。

● 如果卷入过多墨水纸,则无法打印所有纸张,并可能会撕 裂墨水纸。

请勿接触或拉扯墨水纸。请勿用湿手或出汗的手接触墨盒。如果墨水纸损坏、脏污或变湿,则可能无法进行 打印。

#### 准备纸匣

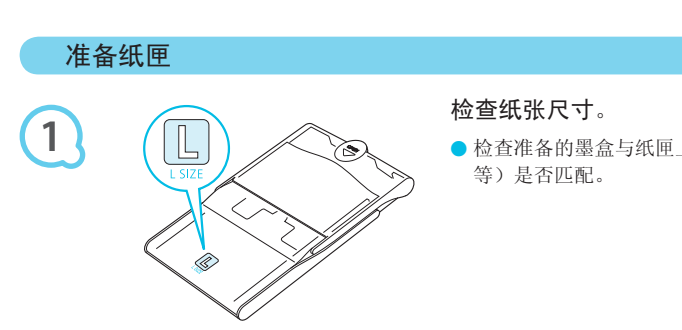

#### 检查纸张尺寸。

● 检查准备的墨盒与纸匣上所示的尺寸(卡片尺寸、L 尺寸 等)是否匹配。

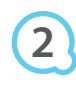

 $\left( \mathbb{I}\right)$ 

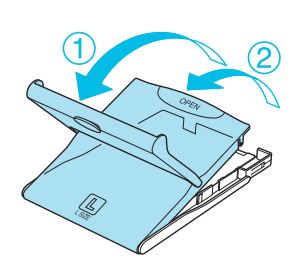

#### 打开盖子。

● 分两步打开盖子。先打开外盖(1), 然后再打开内盖  $(2)$ .

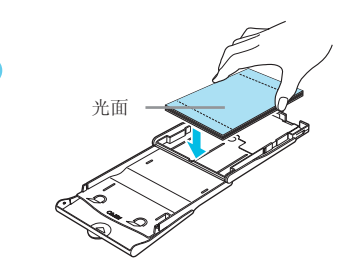

**3**

安放纸张。

- 将纸张放入准备的纸匣。
- 纸匣中最多可放入 18 张打印纸。放入 19 张或更多的纸张 可能会损坏打印机或造成故障。
- 如图所示握住纸张, 使光面朝上将纸张放入纸匣。请勿用 手指接触纸张的打印面(光面)。否则可能无法实现洁净的 打印。
- 如果纸张带有保护纸, 请除去保护纸, 仅将纸张放入纸匣。
- 如果进行带有贴邮票处的明信片尺寸打印, 插入纸张时, 应使邮票处朝向图中所示的方向。

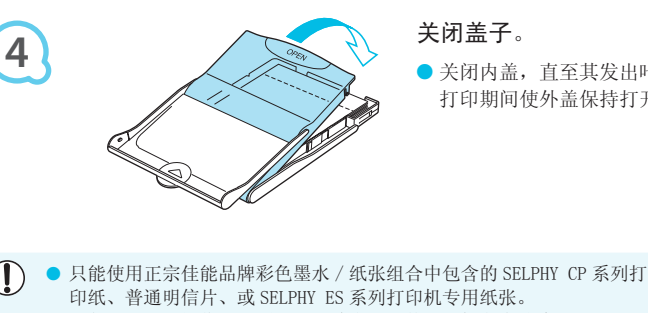

关闭盖子。

- 关闭内盖,直至其发出咔嗒声锁定到位。 打印期间使外盖保持打开状态。
- $\mathbf{O}$ ● 只能使用正宗佳能品牌彩色墨水 / 纸张组合中包含的 SELPHY CP 系列打印机专用纸张。不能使用普通的打 印纸、普通明信片、或 SELPHY ES 系列打印机专用纸张。
	- 切勿进行以下操作, 否则可能导致失灵或使打印机发生故障:
		- 反装纸张(光面为打印面) -
		- 打印前弯折纸张或在打孔处分开纸张 -
		- 使用已开始剥离的标签纸或部分剥离的标签纸 -
		- 打印前在纸张上书写 -
		- 在已经打印过的纸张上打印
		- 重新使用已用完的墨盒 -
	- 请勿接触纸匣的弹簧。 如果弹簧弯曲或变形,纸张可能无法正确送入 SELPHY。
	- 请勿接触或刮擦打印面(光面),或用湿手接触纸张。如果打印面变 脏或变湿,将无法进行洁净的打印。

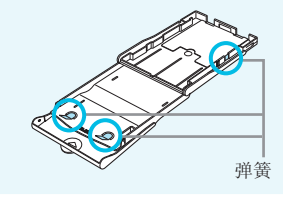

### 插入墨盒和纸匣

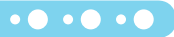

 $\cdot \bullet \cdot \bullet \cdot \bullet$ 

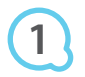

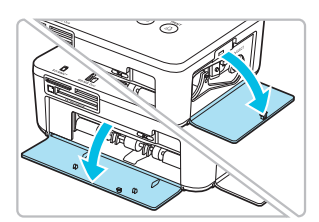

- 打开盖子。
- 打开黑盒和纸匣槽的盖子。

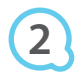

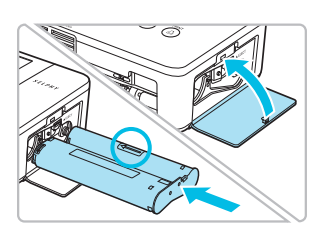

#### 插入墨盒。

- 按照墨盒上箭头所示方向将墨盒插入打印机,直至其发出 咔嗒声锁定到位。
- 关闭墨盒槽盖。

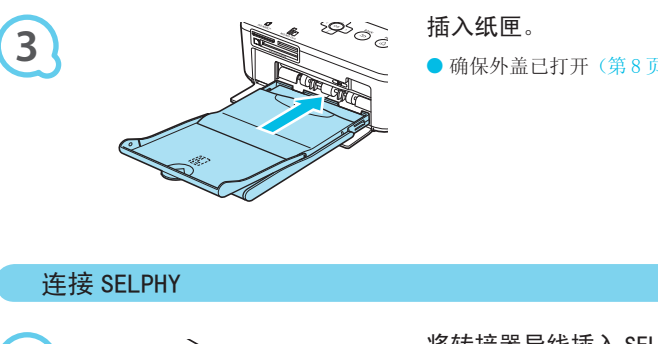

#### 插入纸匣。

● 确保外盖已打开(第8页), 将纸匣完全插入槽内。

#### 连接 SELPHY

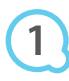

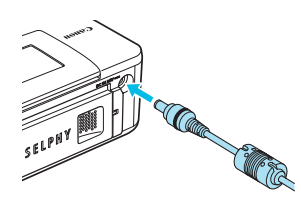

#### 将转接器导线插入 SELPHY。

● 将转接器插头完全插入 SELPHY。

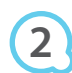

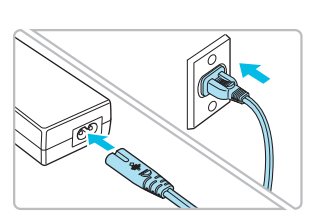

#### 连接电源线。

将电源线连接到小型电源转接器,然后将另一端插入插座。

设定显示语言

可以更改液晶显示屏菜单和讯息的显示语言。

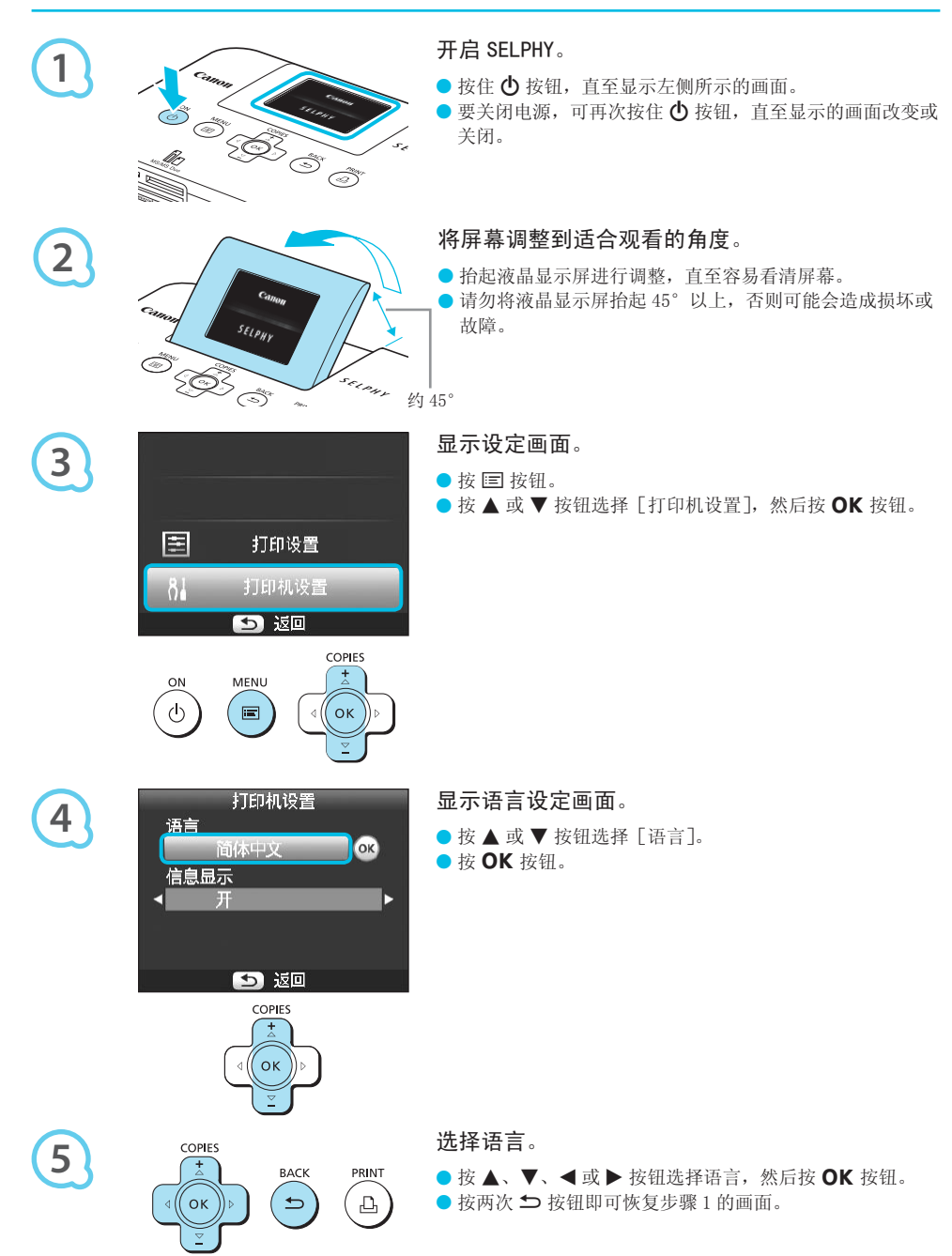

## 兼容的存储卡和存储卡插槽

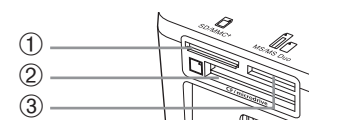

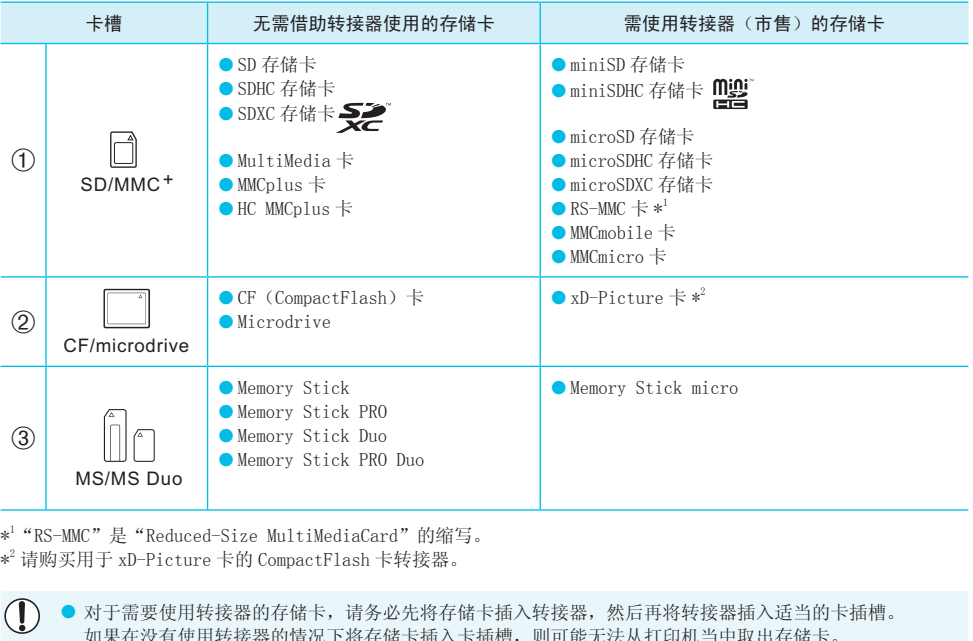

\*1 "RS-MMC"是"Reduced-Size MultiMediaCard"的缩写。 \*2 请购买用于 xD-Picture 卡的 CompactFlash 卡转接器。

> ● 对于需要使用转接器的存储卡,请务必先将存储卡插入转接器,然后再将转接器插入适当的卡插槽。 如果在没有使用转接器的情况下将存储卡插入卡插槽,则可能无法从打印机当中取出存储卡。

● 请使用在图像拍摄设备中格式化的存储卡。用电脑格式化的存储卡可能无法识别。

有关操作说明,请参阅存储卡和转接器附带的使用指南。

#### 关于 USB 闪存

可通过将市售的 USB 闪存连接到 SELPHY 来打印图像(第 14 页)。

## 可打印的图像

可使用 SELPHY 打印符合 Exif 标准的 JPEG 图像。

不规则尺寸的图像或经电脑编辑的图像可能无法正常显示或打印。

D

 $\left( \mathbf{D}\right)$ 

 $\oslash$ 

#### $\bullet$   $\bullet$   $\bullet$   $\bullet$   $\bullet$

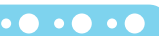

## 选择并打印图像

可以选择图像并指定打印份数。此处以 SD 存储卡为例进行说明,但您可以使用相同的步骤从其他存储卡打印。

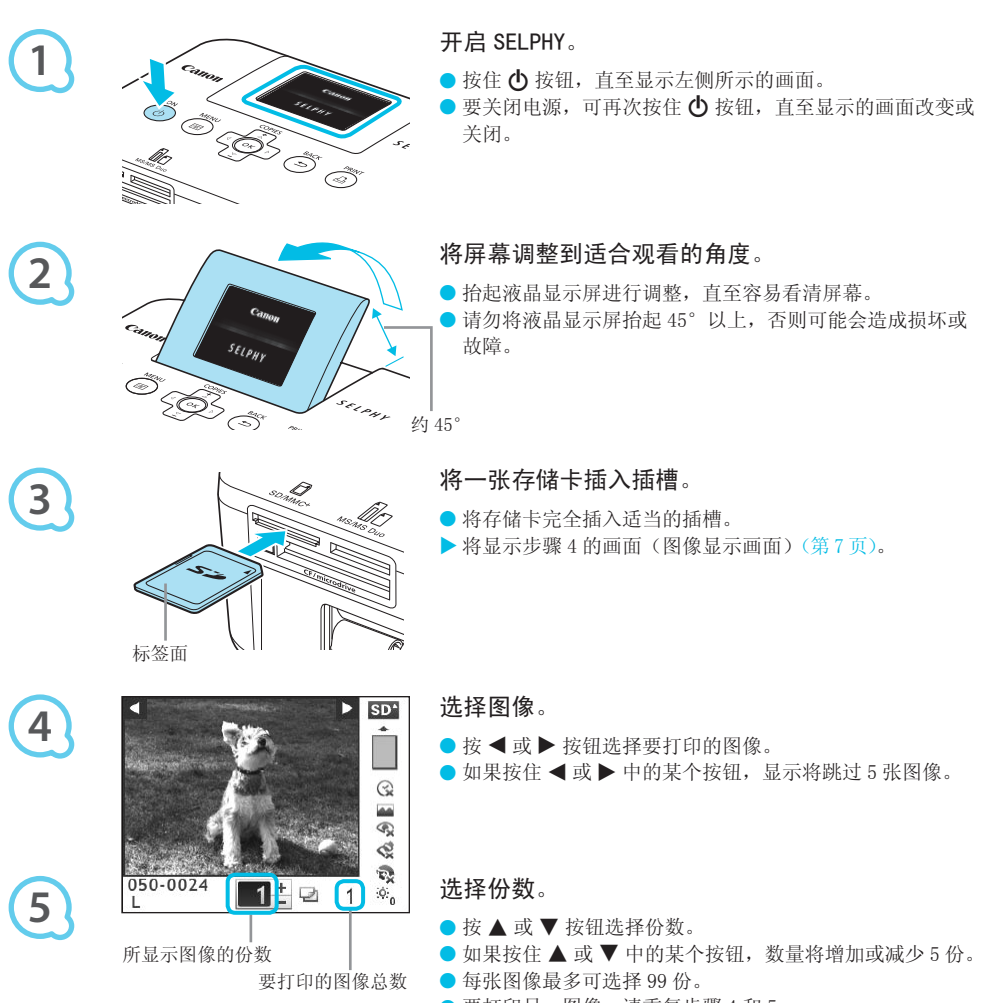

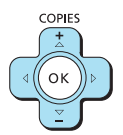

要打印另一图像,请重复步骤 4 和 5。

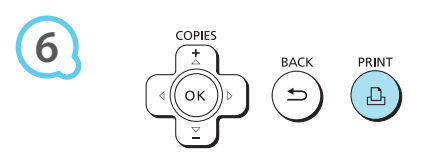

打印。

- 按 4】按钮开始打印。
- 打印期间,纸张会在 SELPHY 后面进出若干次。在打印已完 成并且打印的纸张堆积在打印输出托盘上(纸匣外盖上) 之前,请勿接触纸张。
- 请勿让 19 张或更多的已经打印的纸张堆积在打印输出托盘 上。
- 要取消打印,请按 ± 按钮。

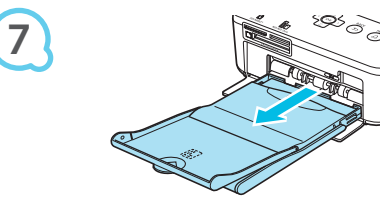

#### 插入纸张。

- 纸张耗尽时,从 SELPHY 中取出纸匣。
- 在纸匣内重新装入新纸(第 8 页),然后将纸匣重新插入 SELPHY(第 10 页)。

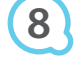

 $\left( \mathbb{I} \right)$ 

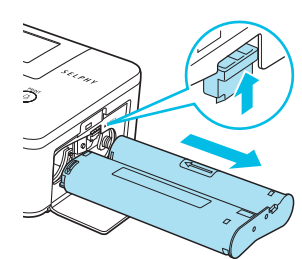

#### 更换墨盒。

- 墨水用完时,打开墨盒槽盖,如图所示移动锁扣。墨盒便 会弹出。
- 插入新墨盒 (第 8,10 页)。

刚开启打印机后或打印期间能听到打印机的操作音时,切勿拉出纸匣,打开墨盒槽盖或取出存储卡。否则可 能会使打印机出现故障。 **COPY 1999**<br>听到打印机的操作音时,切勿拉出纸匣,打<br>可能需要一段时间才能显示图像。<br>按 4 按钮,当前显示的图像将打印一次。

- 如果存储卡包含大量图像, 可能需要一段时间才能显示图像。
	- 如果在打印总份数设为 0 时按 ┛ 按钮,当前显示的图像将打印一次。
	- 如果显示 [开始 DPOF 打印] 画面,请参阅"用数码相机指定的设定打印图像 (DPOF 打印)"(第 28 页)。

#### 从 USB 闪存打印

 $\cdot \bullet \cdot \bullet \cdot \bullet$ 

如同存储卡上的图像一样,也可以打印市售的 USB 闪存上的图像。

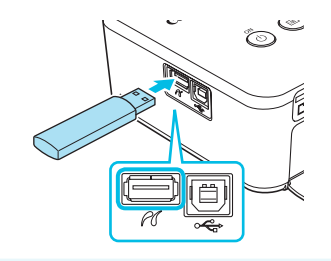

#### 插入 USB 闪存。

- 如图所示插入 USB 闪存。
- 所有其他步骤与打印存储卡上的图像相同(第13-14页)。

● 根据所用 USB 闪存品牌的不同, 可能难以插拔闪存, 或者无法正常使用。 ● 有关操作说明, 请参阅 USB 闪存附带的使用指南。

## 打印全部图像

可以一次打印存储卡上的全部图像。

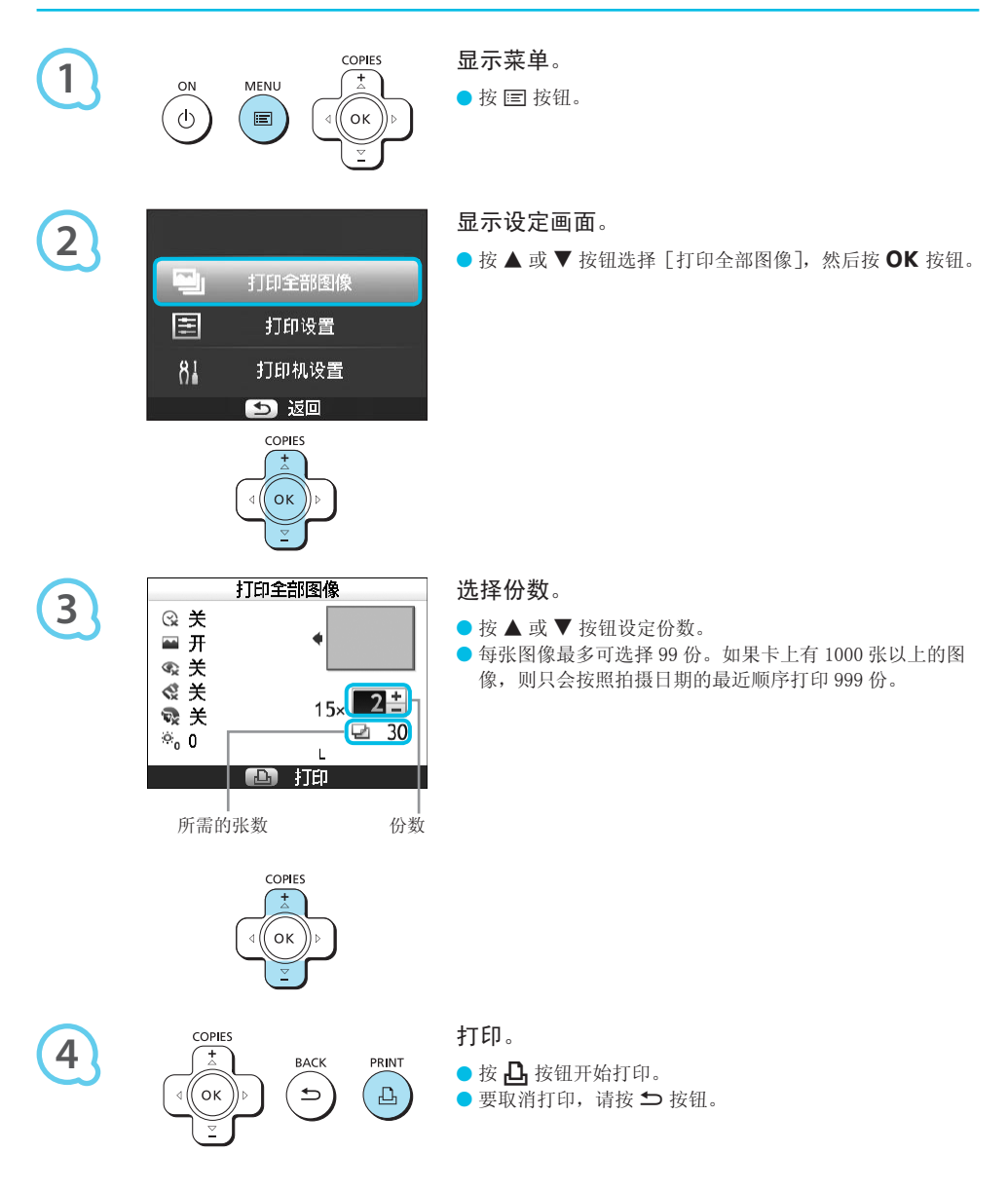

## 存放打印的照片

- 打印件的两边均有孔时,可通过弯折打孔处去掉边缘。
- 使用油性笔在打印件上书写。
- 为防止褪色,应避免在温度高于 40℃的地方、潮湿或多尘处、或阳光直射 的地方存放打印件。
- 应避免以下行为,否则可能导致变色、褪色或渗色: 在打印面上粘贴任何 种类的胶带、让打印面与乙烯基化合物或塑料接触、在打印面上涂抹酒精 或其他挥发性溶剂、或者让打印面长期紧贴其他表面或物体。
- 若要将照片装入相册,应选择带有由尼龙、聚丙烯或玻璃纸制成的照片封 套的相册。

颜色可能会随着时间的推移或由于存放条件而改变。佳能公司对颜色改变概不承担责任。

## 打印后的清洁

 $\left( \mathbb{T} \right)$ 

 $\left( \mathbb{T} \right)$ 

 $\sqrt{2}$ 

完成打印之后,请按照以下步骤整理并存放 SELPHY。

- 关闭 SELPHY (第 11 页),然后取出存储卡或 USB 闪存。
- 完全降下屏幕(液晶显示屏)以便存放。
- 从插座上拔下电源线插头,并从 SELPHY 上断开转接器插头。
- 如果小型电源转接器变热, 请待其冷却后再存放。
- 取出纸匣,关闭纸匣槽盖。将剩余的纸张保留在纸匣内,然后将纸匣置于无尘的阴暗处。 出存储卡或 USB 闪存。<br>便存放。<br>SELPHY 上断开转接器插头。<br>SELPHY 上断开转接器插头。<br>其冷却后再存放。<br>余的纸张保留在纸匣内,然后将纸匣置于<br><br>F<sub>M:</sub><br>E屏幕(液晶显示屏)完全降下的状态下存加
- 将墨盒保留在 SELPHY 内。
- 将 SELPHY 水平存放于无尘的阴暗处。

● 不使用 SELPHY 时,请务必在屏幕(液晶显示屏)完全降下的状态下存放打印机。

● 如果灰尘进入 SELPHY 并附着在纸张或墨水上,打印质量会下降。

● 如果有一只以上的墨盒,请将一只保留在 SELPHY 内,将另一只放入原包装或袋中以防灰尘进入,然后将其 置于阴暗处。

● 存放新纸张和墨盒时, 请将其原封不动地保存在阴暗处。

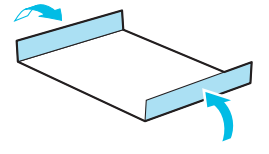

## 打印各种图像

您可以使用各种打印功能,例如标记拍摄日期或调整图像的颜色。无需对每张图像进行重复设定,因为设定一 旦完成,便会应用于所有的图像。

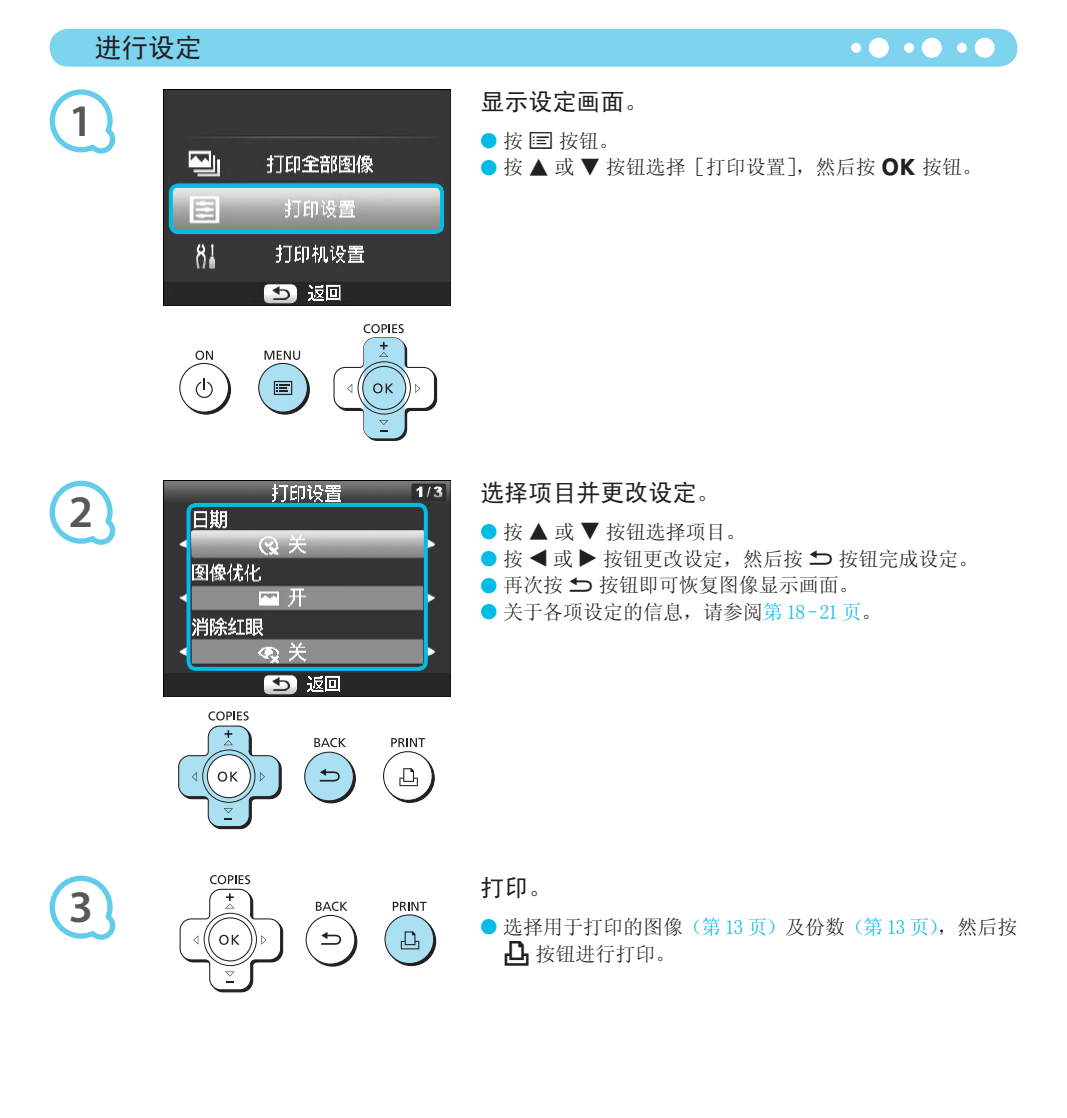

#### 打印带日期的图像(日期)

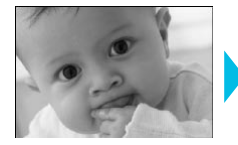

 $\overline{\mathscr{Q}}$ 

D

 $\bigotimes$ 

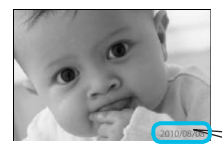

● 您可以打印数码相机记录的拍摄日期。

 $\bullet\bullet\bullet\bullet\bullet\bullet$ 

 $\bullet\bullet\bullet\bullet\bullet\bullet$ 

 $\bullet\bullet\bullet\bullet\bullet\bullet$ 

 $\bullet$  (父关 (默认设定) /  $\odot$  开

2010/08/08

- 关闭 SELPHY 电源,设置将返回至 [  $\gamma$  关]。
	- 由于打印的拍摄日期是数码相机拍摄图像的日期,因此不能使用 SELPHY 更改日期。
	- 可以在[日期格式]中更改日期的打印样式(第 21 页)。
	- 如果在 [纸张设计] (第 19 页) 中选择 [|||||||||索引]、[|||||||||证件照片] 或 [|||||||||||拼图],则不会打印日期。

用自动修正功能获得最佳效果(图像优化)

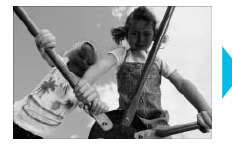

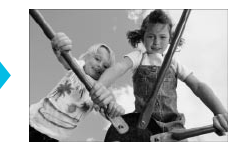

- SELPHY 会自动修正图像以获得最佳图像质量。
- 6 全关 / 6 开(默认设定)

 $\left( \mathbb{T} \right)$ 某些图像可能无法正确调整。

- 关闭 SELPHY 电源,设置将返回至 [24开]。
- [纸张设计] (第 19 页)设为 [圖 索引] 时,[图像优化] 功能不适用。 区回至[△①<br>| [□】<br>| [□】索引]时,[图像优化] 功能不适用。<br>视纸张设计和纸张尺寸而定。<br>|
- 图像优化的程度将会改变, 视纸张设计和纸张尺寸而定。

#### 纠正红眼打印(消除红眼)

- 纠正带红眼的图像。
- $\bullet$   $\mathbb{Q}$ 关(默认设定)/ $\mathbb{O}$ 开

 $\bigcap$ 可能会误纠正眼睛之外的其他部位。只有在打印有红眼的图像时,方可将 [消除红眼] 设为 [ I 上

● 如果关闭 SELPHY 或取出存储卡,设定将恢复为 [  $\mathbb{Q}$ 关]。

- 脸部对于整体图像来说显得过小、过大、过暗或过亮时, 或者脸部转向一侧或偏斜时, 或者脸部部分隐藏时, 可能无法自动检测红眼或进行理想的纠正。
- 如果在 [纸张设计] (第 19 页) 中选择 [凵] 2- 页面布局]、[出] 4- 页面布局]、[出] 8- 页面布局] 或 [ 索引],则消除红眼功能不可用。
- 如果在 [ 我的色彩] 中选择了 [ ⊗旧照片模式 ] 或 [ ☜黑白模式 ] (第 20 页),则消除红眼功能不适用。
- 红眼消除的程度将会改变, 视纸张设计和纸张尺寸而定。

#### 选择版面布局打印(纸张设计)

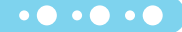

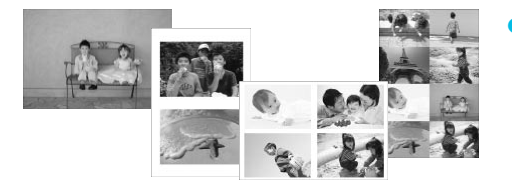

● 可以设定要在一张纸上打印的图像数量。指定数量的 图像(第13页)将以选定的版面进行打印。

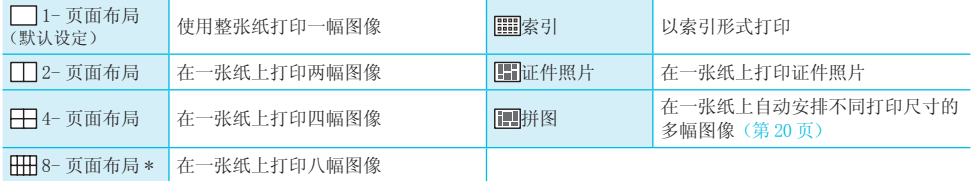

\* 使用彩色墨水 / 标签组合 KC-18IL (8 幅贴纸) (第 2 页) 时, 请将版面设为 [ HH 8- 页面布局]。

● 即使已经关闭 SELPHY 或已从插槽取出存储卡,设置仍将保留。

● 不能指定图像位置。

 $\mathbb{Z}$ 

D

● 根据选择的版面,[ 日期 ] (第 18 页)、[ 图像优化 ] (第 18 页)、[ 消除红眼 ] (第 18 页)、[ 边距 ] (第 20 页)、 [美肌效果](第 21 页)或[亮度](第 21 页)中所作的设定可能不适用。

● 在 [圖]|索引] 中选择 [打印全部图像] (第 15 页) 时,可以用索引打印形式打印存储卡上的所有图像。

#### 打印证件照片(证件照片)

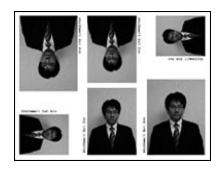

- 如左图所示,在一张纸上打印各有三种不同尺寸的两 幅证件照片,共六张照片。 9.3.2.1 多。<br><br><br>中全部图像] (第15页) 时,可以用索引打印<br>● 如左图所示,在一幅证件照片,共六<br>■ 幅证件照片,共六
	- 可在 L 尺寸或明信片尺寸的纸张上打印(第2页)。

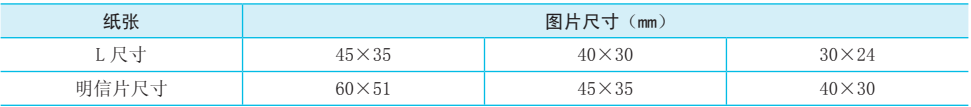

根据相关机构对证件照片要求的不同,此类证件照片可能无法为官方接受。有关详情,请联系相关机构。

*20*

 $\oslash$ 

D

◆ 中性模式 调低反差和颜色饱和度,呈现自然的色 调 は人左神|厥□ 起神反,王丸自然的□ <mark>、●</mark>黑白模式 <mark>黑白色</mark><br>调

● 关闭 SELPHY 电源, 设置将返回至  $[$ 

◆鲜艳模式 増强反差和颜色饱和度,给人一种鲜艳

● 根据我的色彩中所作的设定, [消除红眼](第18页) 设定可能不适用。

### 改变色调打印(我的色彩)

关闭 SELPHY 电源,设置将返回至[ 无边距]。

中选择了「一有边距],也会打印没有边距的图像。

● 在卡片尺寸的纸张上打印时(第2页),如果选择了 [出]] 8- 页面布局],则即使在 [纸张设计] (第 19 页)

◆ ◆ 文夫(默认设定) 色彩强烈、自然,如同通过正片获得

● 您可以调整图像的颜色, 或者使图像变成深褐色或黑白色。

有边距打印或无边距打印(边距)

- 可以将图像设为有边距打印或无边距打印。 ● ■无边距(默认设定)/ ■有边距 [印 (边距)<br>●可以将图像设为有<br>- 无边距 (默认:<br><br><br>20平面没有边距前图像<br>- 全打印没有边距的图像。
- 
- 
- 
- 不能指定图像位置。 ● 如果在 [最大拼图数] 中选择 [20],可能需要一些时间才能开始打印图像。
- 在"进行设定"(第17页)中, 在步骤 2 的画面中按
	- ▲ 或 ▼ 按钮选择「纸张设计]。按 < 或 ▶ 按钮选 择「拼图],然后按OK按钮。

● 可在 L 尺寸或明信片尺寸的纸张上打印 (第 2 页)。

- $\bullet$  出现左侧所示的画面时,按 ▲ 或 ▼ 按钮选择选项。
- 按 ◀ 或 ▶ 按钮更改设定, 然后按 ± 按钮完成设定。
- 按两次 fi 按钮即可恢复图像显示画面。

● 自动排列各种尺寸的图像进行打印。

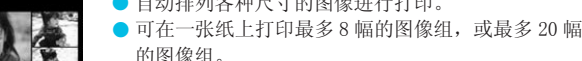

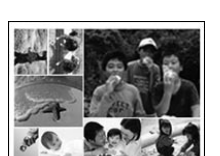

 安排不同尺寸的图像(拼图)

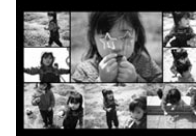

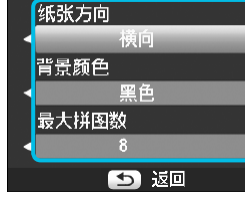

拼图打印设置

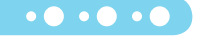

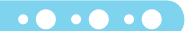

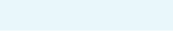

的效果

◎旧照片模式 格图像的色调改为深褐色

#### 使打印的皮肤显得光滑(美肌效果)

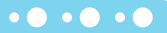

 $\bullet\bullet\bullet\bullet\bullet\bullet$ 

 $\bullet\bullet\bullet\bullet\bullet\bullet$ 

- 使打印的皮肤显得光滑美丽。
- $\bullet$  Q关(默认设定)/ Q开
- 打印完成后关闭 SELPHY 并取出存储卡,设定将恢复到 [ 艰关 ]。  $\bullet$
- 可能会对皮肤以外的其他区域进行修正,产生意料之外的结果。  $\bullet$
- [纸张设计] (第 19 页)设为 [圖]||索引] 时,[美肌效果] 不适用。

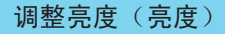

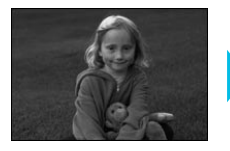

D

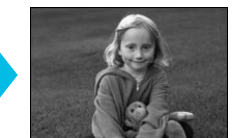

● 可在 ±3 的范围内调整图像的亮度。

- +值越大,图像越暗。
- 关闭 SELPHY 电源,设置将返回至 [0]。 ● 如果在[纸张设计](第 19 页)中选择[||||||||||索引],[亮度]不可用。

#### 更改日期格式(日期格式)

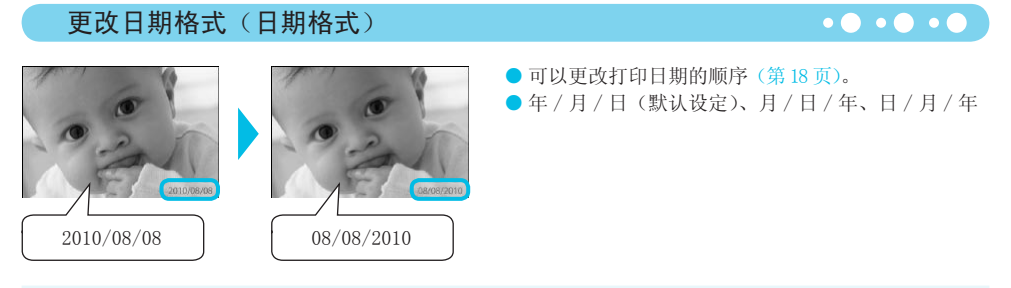

即使已经关闭 SELPHY 或已从插槽取出存储卡, 设置仍将保留。

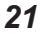

## 从电脑上打印

将电脑连接到 SELPHY 并使用附带的软件,便可一次观看全部图像,并可利用无法由 SELPHY 独自完成的各种打 印功能。按照声音指导操作,可以让没有经验的电脑用户轻松打印图像。

可以从索引中选择想要打印的图像,并一次打印这些图像。

从索引中选择自己喜爱的图像进行打印

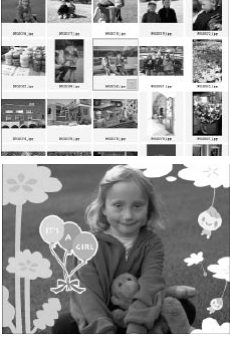

 $2345578$ 

 $20.31.2$ % 24 25 26 27 28 29

#### 可在图像上添加相框或图章进行打印。也可以在图像上添加文字进行打印。

打印带修饰效果的图像

#### 打印日历

#### 系统要求

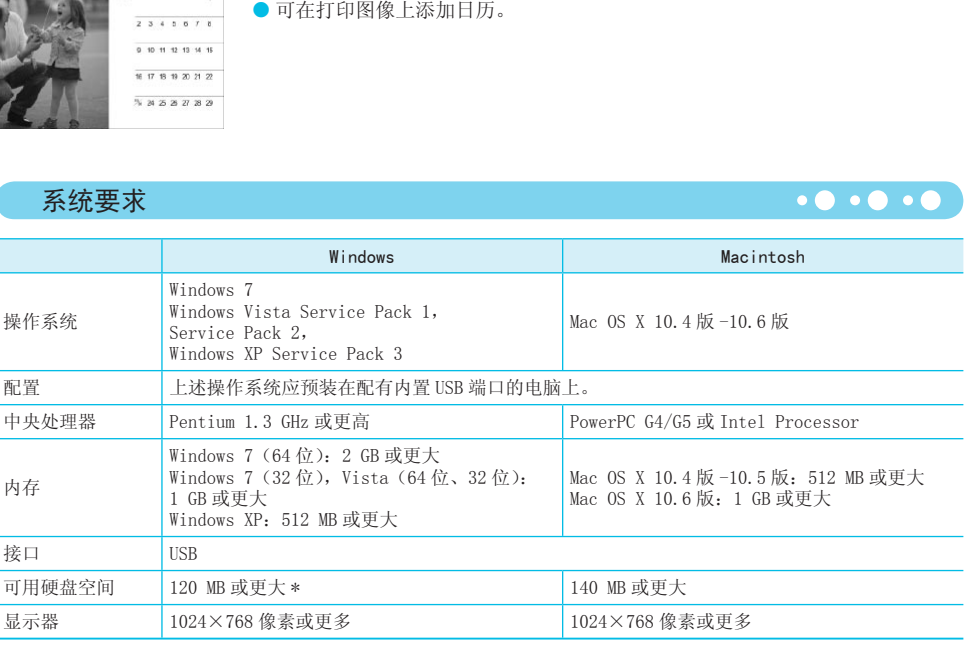

\* 使用 Windows XP 时,必须安装 Microsoft .NET Framework 2.0(最多 280 MB)。根据电脑的性能,安装可能需要一 些时间。

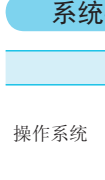

 $\cdot\bullet\cdot\bullet\cdot\bullet$ 

## 安装和启动软件

此处以 Windows Vista 和 Mac OS X 10.5 为例进行说明。

#### 需要准备的物品

- 电脑
- 附带的 CD-ROM (小型照片打印机解决方案光盘)(第 2 页)
- 短于 2.5 m 的市售 USB 电缆(SELPHY 端子需使用 Type B接口)。

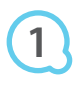

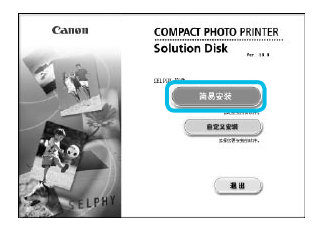

**SUFFERER** .<br>1983 - An

#### 安装软件。

#### Windows

- 将 CD-ROM 放入电脑的 CD-ROM 驱动器,出现左侧的画面时, 单击 「简易安装]。
- 按照画面上的指示进行操作。
- 如果出现用户帐号控制窗口, 请按照画面上的指示进行操 作。

 继续进行安装以显示左侧的画面。 COPY

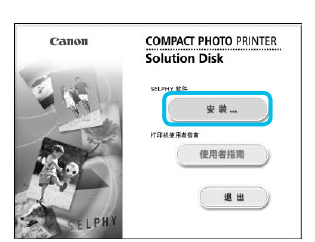

 $T(0,0)$ 

#### Macintosh

- 将 CD-ROM 放入电脑的 CD-ROM 驱动器, 然后双击 。
- 出现左侧的画面时,单击 [安装], 然后按照画面上的指示 继续操作。
- 安装结束时,单击 [完成] 重新启动电脑并完成安装。

# **2**

#### 准备 SELPHY。

- 关闭 SELPHY 的电源并取出存储卡或 USB 闪存。
- 将墨盒和装有纸张的纸匣插入 SELPHY (第 8-10 页)。

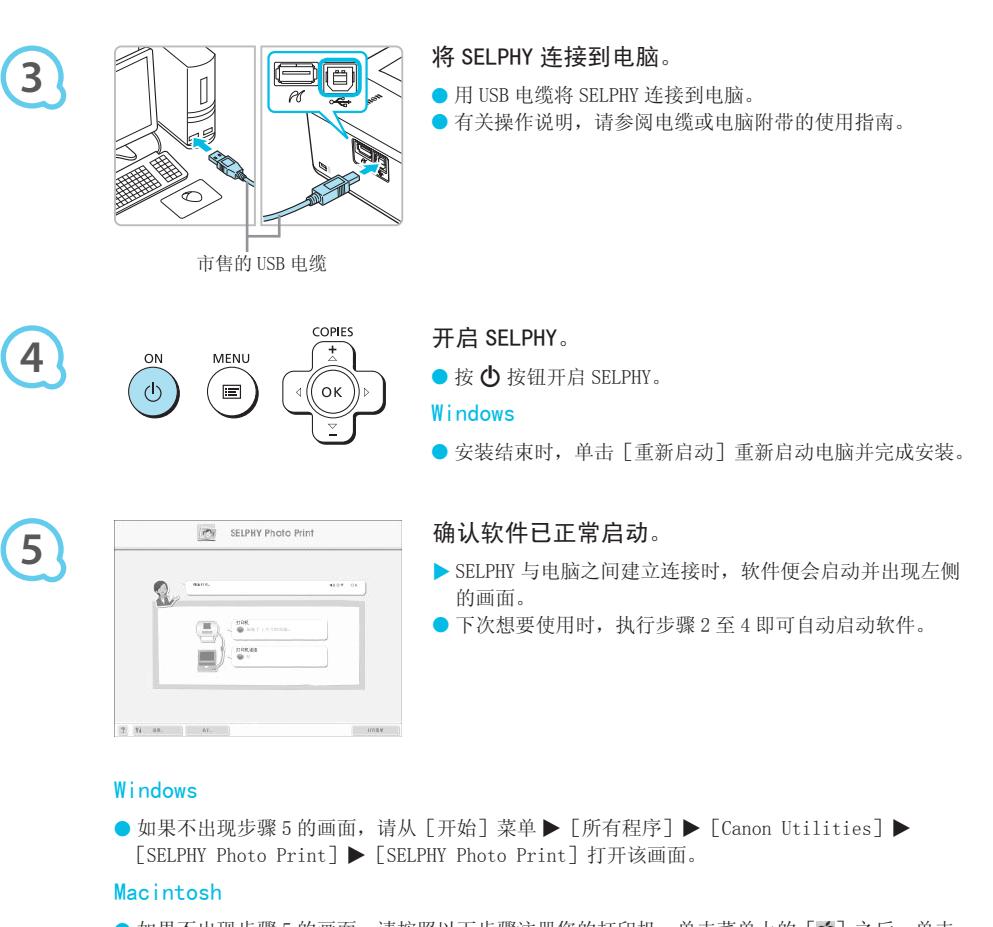

#### Windows

 $\label{eq:3.1} \mathfrak{N}=\mathfrak{N},\quad\text{and}\quad\qquad\text{and}\quad\qquad$ 

● 如果不出现步骤 5 的画面,请从 [开始] 菜单 ▶ [所有程序] ▶ [Canon Utilities] ▶ [SELPHY Photo Print]▶ [SELPHY Photo Print]打开该画面。

#### Macintosh

- 如果不出现步骤 5 的画面,请按照以下步骤注册您的打印机。单击菜单上的 [ <mark>●</mark> ] 之后,单击 [系统预置],然后单击[打印与传真]打开[打印与传真]窗口。单击[+],从弹出的窗口中 选择 [CP800], 然后单击 [添加]。完成打印机的注册之后, 从 Dock 工具栏(桌面底部的工具 栏)上单击[SELPHY Photo Print],便会出现步骤 5 的画面。
- $\left( \mathbb{D}\right)$ ● 如果通过 USB 集线器将 SELPHY 连接到电脑, SELPHY 可能无法正确运行。
	- 如果同时使用其他 USB 设备(USB 鼠标或 USB 键盘除外),SELPHY 可能无法正常工作。请从电脑上断开其他 USB 设备,然后再重新连接 SELPHY。
	- SELPHY 连接至电脑的 USB 端口时, 请勿使电脑进入待机模式(或睡眠模式)。如果不慎进行了上述操作, 可从待机模式唤醒电脑而不必断开 USB 电缆。
	- 有关如何唤醒电脑的详情, 请参阅电脑附带的使用指南。

## 用软件打印

用安装的软件(SELPHY Photo Print)从电脑上打印图像。

本节将介绍[简单打印]功能。利用此功能,您可以一次查看全部图像,并选择您想要打印的图像。如果电脑 配有扬声器,请设置音量以便听到所需操作的声音指导。

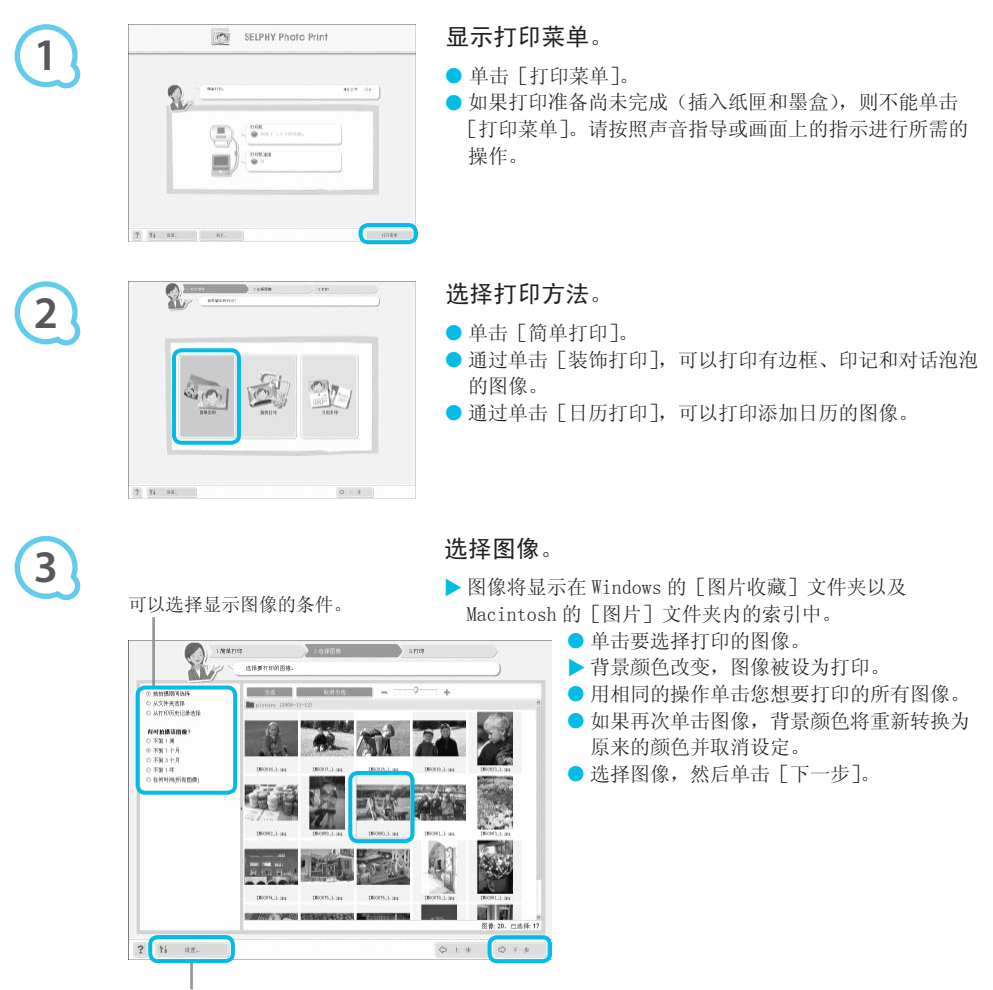

按此按钮从出现的画面上选择文件夹, 便可显示另一文件夹中保存的图像。

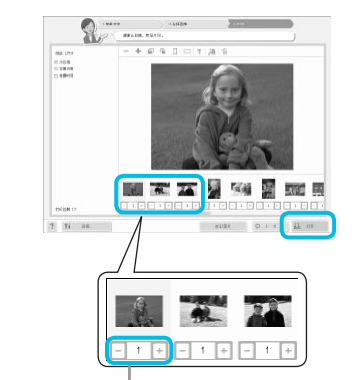

#### 选择打印数量。

- 选择每张图像的份数。
- 使用 Windows 时,单击[打印]开始打印。
- 使用 Macintosh 时,单击 [打印菜单],然后在出现的画面 中单击 [打印]。

按-或+按钮设定打印数量。

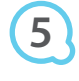

**4**

### 结束程序。

Windows

- 完成所有打印时, 单击画面右上角的 × 。
- Macintosh

● 完成所有打印时,单击画面左上角的 8。

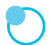

#### 关闭声音指导

某些电脑可能无法正常播放声音指导。如果难以听到声音指导,请在使用软件之前按照以下步骤关闭声 音指导。 COPY

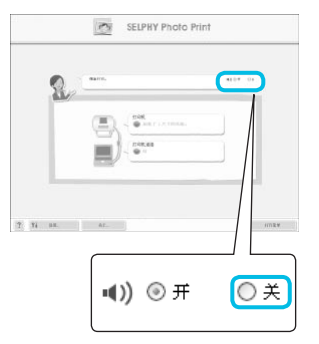

#### 关闭声音指导

● 处于"用软件打印"(第25页)步骤 1 的画面时, 勾选 [关]单选按钮。

● 声音指导关闭。

## 从数码相机上打印

可以从支持 PictBridge 标准的数码相机上选择并打印图像。

本文将以佳能小型数码相机为例说明打印方法。如果操作与所使用的数码相机不同,请参阅数码相机附带的使 用指南。

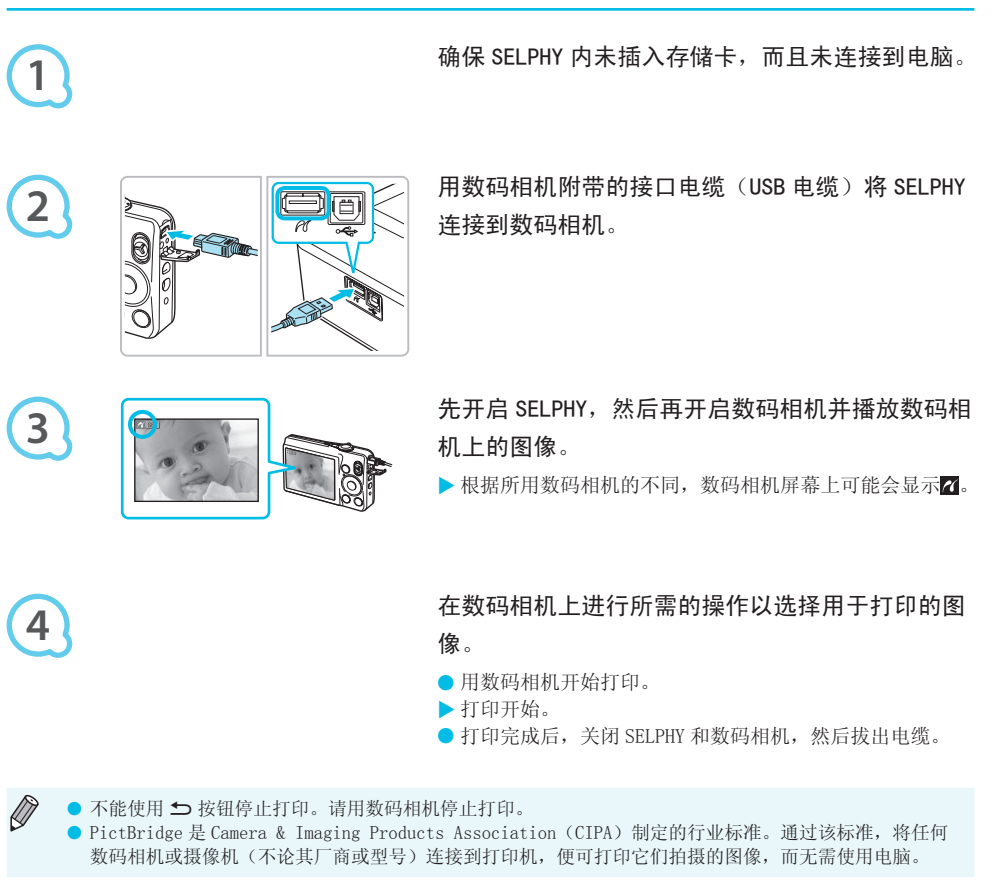

## 用数码相机指定的设定打印图像(DPOF 打印)

您可以在数码相机上进行打印设置并选择要打印的图像,然后一次打印全部图像。有关详情,请参阅数码相机 附带的使用指南。

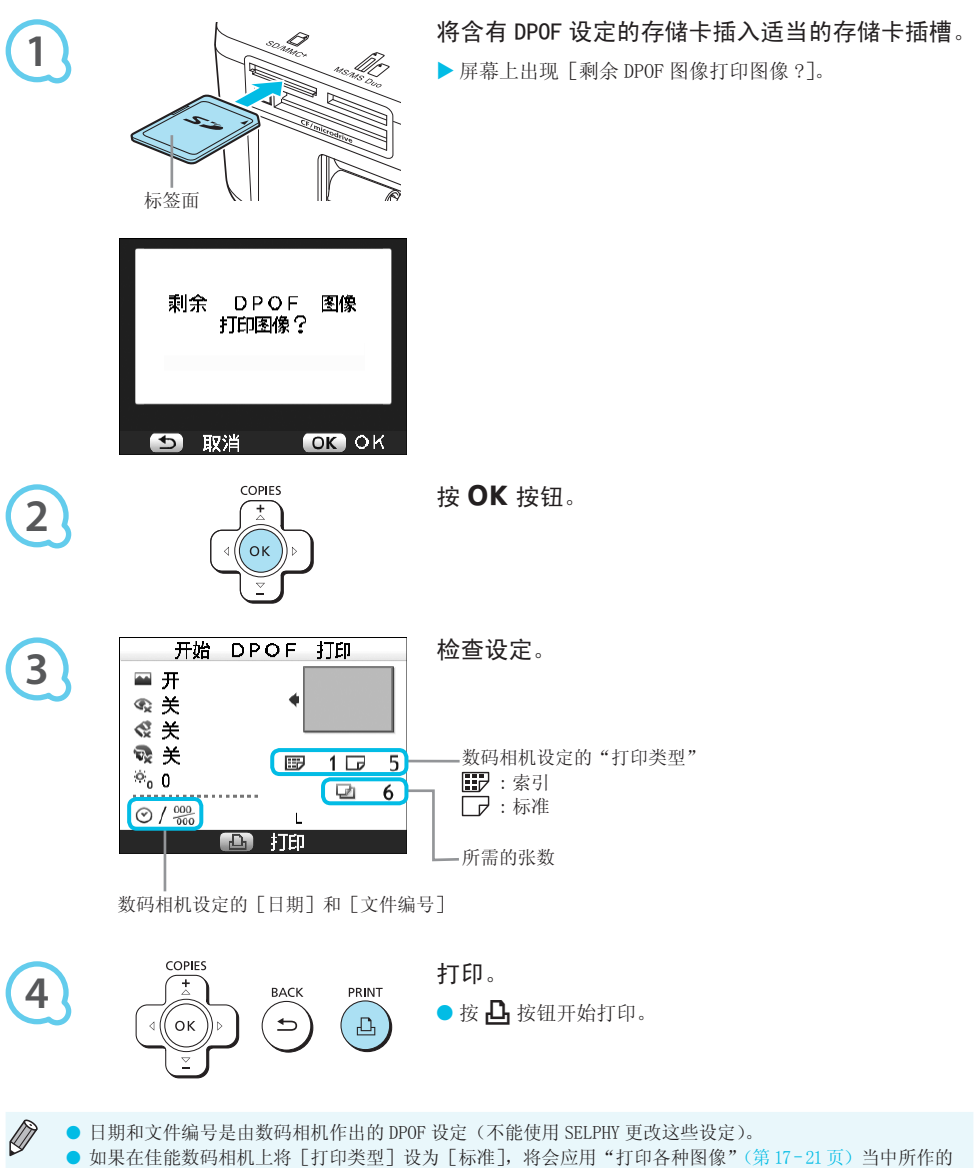

- 设定。
- 按 l,按钮并选择 [DPOF 打印],然后按 OK 按钮时,也可以显示步骤 3 的画面。只有在插入了含 有数码相机所作的 DPOF 信息的存储卡时,才会显示 [DPOF 打印]。

## 使用电池

可使用电池 NB-CP2L(另售)在没有插座的地方打印图像。 使用完全充电的电池,可以打印约 54 张 \* L 尺寸纸张。 \* 可打印数量基于佳能测试标准,可能因操作条件而异。

#### 安装电池

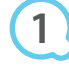

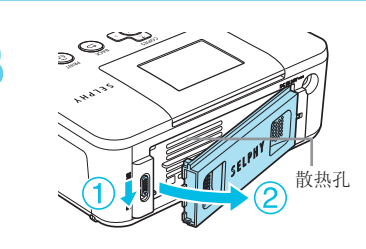

#### 取下电池盖。

● 滑动并握住电池盖锁(1), 然后向(2) 取下电池盖。

 $\bullet\bullet\bullet\bullet\bullet\bullet$ 

 $\bullet\bullet\bullet\bullet\bullet\bullet$ 

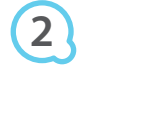

**3**

 $\bigotimes$ 

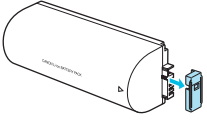

取下电池端子盖。

## 安装电池。

● 插入卡舌 (①),然后推动电池 (②),直至其发出咔哒声锁 定到位。 ♪ 1<br>● 春入卡舌 (①), 然后推:<br>定到位。<br>定到位。

#### 给电池充电

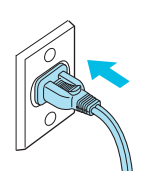

#### 接通 SELPHY 电源(第 10 页)。

- $\blacktriangleright$  充电开始,屏幕上出现 $\blacktriangleright$  [  $\blacktriangleright$   $\blacktriangleright$
- ▶ 充电约在 4 小时后完成。 ◆□ ■■将会消失。
- 如果在电池正在充电时按 ❹ 按钮 (第 11 页),可以使用 SELPHY, 但是, 充电将会停止。当您关闭 SELPHY (第 11 页) 时, 将出现→口 | 并恢复充电。
- 有关电池的注意事项, 请参阅电池附带的使用指南。

● 显示→□ \_ 时,按 ⊙ 之外的任何其他按钮 3 秒钟或 3 秒钟以上,→□ \_ 慢会消失。在电池充电 过程中屏幕关闭时按 (b) 之外的任何其他按钮, →u ■■ 将在约 10 秒钟后出现。

- 如果 SELPHY 超过五分钟不使用, 它将自动关闭以节省电量。
- 如果出现红色的×1 |, 表示电池已经达到其使用寿命的终点。请购买新电池。

## 从手机上打印

使用蓝牙单元 BU-30(另售)无线打印带有蓝牙功能的手机拍摄的图像。关于如何使用手机或蓝牙打印方法的 详情,请参阅手机附带的使用指南。

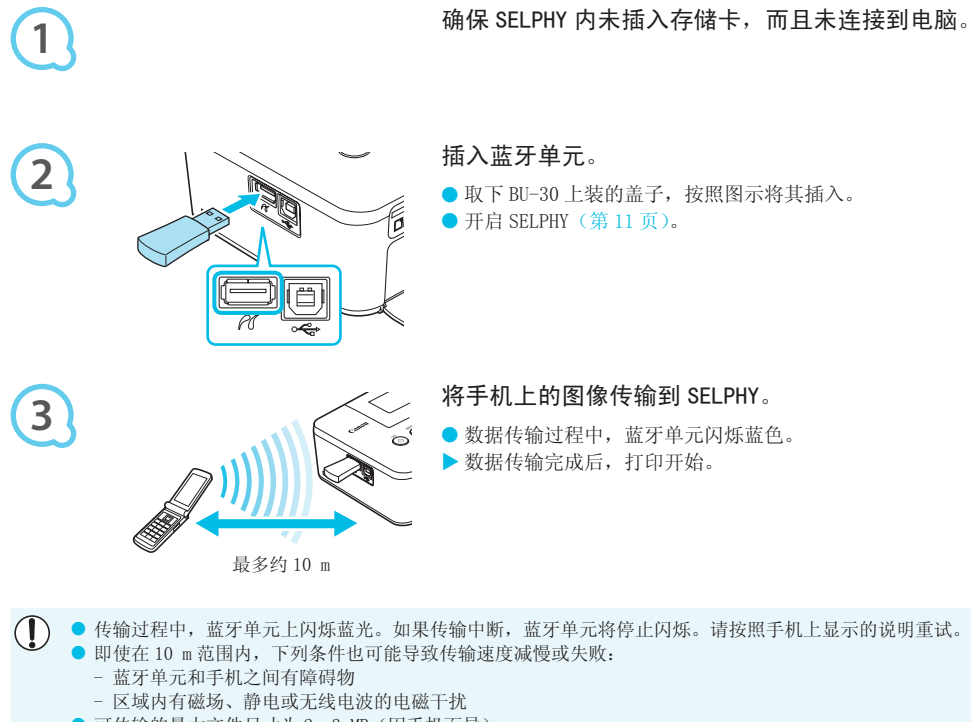

- 可传输的最大文件尺寸为 2–3 MB(因手机而异)。
- 如果数据尺寸较大, 数据传输时间会增加。因此, 打印前的时间也可能增加。
- 根据所用手机的型号, 存储卡上保存的图像可能无法打印。
- 根据您使用的彩色墨水 / 纸张组合 (第 2 页),可能会打印边缘切除的图像。

● 在手机上选择目标设备名称时,请选择 Canon CP800(XX:XX:XX)(X 代表一位数字)。

- 不能在电脑和 SELPHY 之间建立无线连接。
- 无法打印短片、电子邮件、地址簿、或者附加到电子邮件的图像或从因特网上下载的图像。
- SELPHY 会自动设定打印方向。

 $\sqrt{2}$ 

## 故障排除

如果认为 SELPHY 出现了问题,请先查阅以下内容。如果下述项目不能解决问题,请与产品合格证上的佳能热 线中心联系。

#### 电源

 $\bullet\bullet\bullet\bullet\bullet\bullet$ 

#### ● 无法打开电源

- 确保插头已正确连接(第 10 页)。
- 按住 ❹ 按钮,直至屏幕上出现开机图像(第 11 页)。
- 使用电池(另售)时,请使用充满电的电池(第 29 页)。

#### 打印问题

#### $\bullet\bullet\bullet\bullet\bullet\bullet$

#### ● 无法打印

- 确保 SELPHY 已开启(第 11 页)。
- 确保彩色墨盒和纸匣已正确插入 (第 10 页)。
- •墨水用完时,更换新的墨盒。纸张用完时,在纸匣内装入新纸(第 14 页)。
- 确保使用正确的纸张、纸匣和墨盒的组合(第 8 页)。
- 将 SELPHY 一次仅连接一个设备。如果 SELPHY 同时连接到数码相机、电脑并插有存储卡,可能无法正常打印。
- 确保墨水纸没有松弛现象 (第 8 页)。
- 确保使用专用纸张(第9页)。
- •根据室温状况,SELPHY 可能因过热而暂时停止运行。这不是故障。待温度下降后,便会恢复打印。如果将 SELPHY 连接到电脑, 电脑屏幕上会出现讯息。请勿取消打印。等待打印作业恢复。 3 页)。<br>过热而暂时停止运行。这不是故障。待温<br>上会出现讯息。请勿取消打印。等待打印<br>存中的图像<br><br>5入了插槽 (第 12, 13 页)。<br>2 页)。<br>2 页)。<br>生插入插槽之前已插入了转接器 (第 12 页<br>2 页)。

#### 无法显示 / 打印存储卡或 USB 闪存中的图像

- 确保已将存储卡标签朝上完全插入了插槽(第 12,13 页)。
- 确保 USB 闪存已按照正确的方向将完全插入 (第 14 页)。
- 确保使用支持的图像类型(第 12 页)。
- 确保需要使用转接器的存储卡在插入插槽之前已插入了转接器(第 12 页)。

#### 从数码相机上打印

- 确保数码相机支持 PictBridge(第 27 页)。 •
- 确保 SELPHY 与数码相机正确连接 (第 27 页)。
- 确保数码相机中的电池没有耗尽电量。如果没有足够的电量,请用完全充满电的电池或新电池进行更换。

#### 从电脑上打印

- 确保按照正确的步骤安装软件(第 23 页)。
- 确保已使用 USB 电缆将 SELPHY 直接连接至电脑的端口(第 24 页)。
- Windows 特有的问题: 确保打印机未设为脱机。如果设为脱机,可右键单击打印机图标取消脱机设定。
- Macintosh 特有的问题: 确保 SELPHY 已注册在打印机列表上 (第24页)。

#### ● 无法打印日期

#### 打印存储卡或 USB 闪存中的图像

• 确保设定了日期印记选项(第28页)。 如果使用 DPOF 打印,在用于 DPOF 设定的数码相机上配置日期印记设定。

#### 从手机上打印

• 不能在手机发送的图像上打印日期(第 30 页)。

#### 从数码相机上打印

•确保数码相机的日期设定已设为 [开]。但如果该设定为 [默认],则会使用 SELPHY 的日期印记设定。

#### ● 无法进行洁净的打印

- 确保墨水纸和纸张没有灰尘。
- 确保 SELPHY 的内部表面上没有粘附灰尘 (第 34 页)。
- 确保 SELPHY 的内部表面上没有结露 (第 34 页)。
- 确保 SELPHY 没有放置在发射电磁波的设备或强磁场附近(第 5 页)。
- 电脑显示器上的颜色与打印图像的颜色不同
	- 电脑屏幕和打印机的颜色生成方法不同。此外,颜色差异可能是由观看屏幕的环境(光线的颜色和强度) 或屏幕的颜色调整设定造成的。

 $\cdot \bullet \cdot \bullet \cdot \bullet$ 

 $\bullet$   $\bullet$   $\bullet$   $\bullet$   $\bullet$ 

- 在用电脑取消正在进行的打印后恢复打印时,重新打印已经打印过的图像
	- 如果在 Macintosh 电脑上取消打印后重新开始打印,恢复打印时,可能会重新打印已经打印过的图像。

#### 纸张问题

- 纸张不适合纸匣
	- 确保纸张尺寸与纸匣尺寸相匹配(第2页)。

#### ● 不能正常送纸 / 经常卡纸

- 确保纸张和纸匣已正确插入(第 8,10 页)。
- 确保纸匣内的打印纸少于 19 张。
- 确保纸匣外盖上没有堆积 19 张或更多纸张。
- 确保使用专用纸张(第9页)。

#### ● 无法打印指定的打印数量 / 纸张剩余

• 取消正在进行的打印或拉扯墨水纸会消耗墨水。打印许多图像时如果纸张用完,请勿取出墨盒,因为这会 消耗墨水。请补充纸张而不用取出墨盒。

#### ●卡纸

D

• 如果纸张从 SELPHY 的前面或后面(出纸槽)(第 6 页)伸出,将纸张轻微拖出。但是,如果轻微的拖动不 足以取出纸张,请勿强行拉出。反复关闭和开启打印机,直至纸张退出。

#### 错误讯息

如果 SELPHY 出现问题,屏幕上会出现讯息。如果随错误讯息显示了可能的解决方法,请按照画面上的说明操作。如果 未显示解决方法,请参阅"故障排除"(第 31 页)。 如果这些项目不能解决问题,请与产品合格证上的佳能热线中心联系。 反复关闭和开启打印机,直至纸张退出<br><br>.讯息。如果随错误讯息显示了可能的解决方<br>, (第 31 页)。<br>品合格证上的佳能热线中心联系。<br>.

如果在 SELPHY 连接到数码相机时发生问题,数码相机屏幕上可能会出现错误讯息。

## 规格

SELPHY CP800

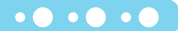

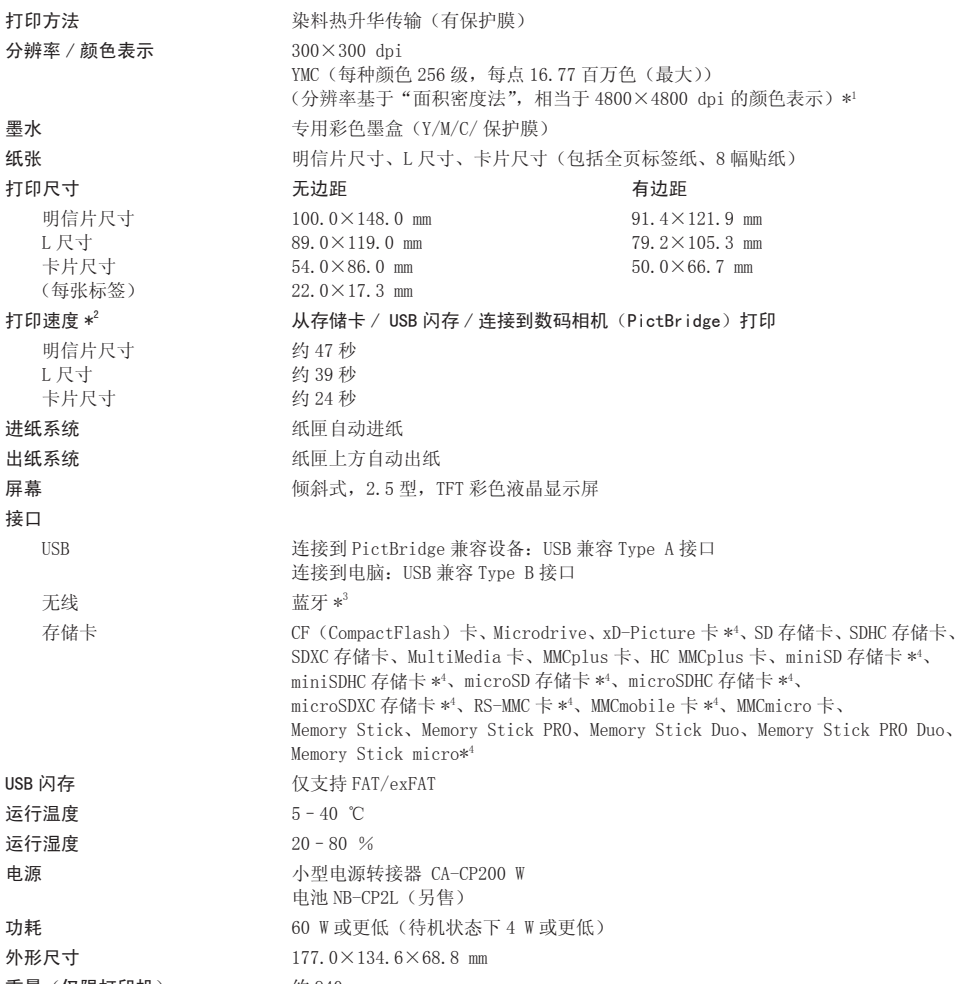

 $\equiv$  重量 (仅限打印机)  $\qquad \qquad$  约 940 g

- 
- \*1 SELPHY 采用"密集色阶法",每点可表示 256 级(最大)颜色。相比之下,采用面积密度法的打印机用单位面积的 点数表示色度,也就是说,需要用 256 点 (16 点垂直 ×16 点水平)来表示相同的 256 级颜色。因此, SELPHY 的颜 色表示相当于基于面积密度法的 4800×4800 dpi 分辨率。
	- 色阶指可在打印图像上表示的色度数。例如,黑色和白色有两级色阶,而 256 级色阶包含可以表示的从白到黑的 灰阶度。
- "dpi"指可在 1 英寸上打印的点数 ("每英寸的点数")。
- \*2 从黄色打印开始到最终输出的测量结果。
- $*^3$  需使用蓝牙单元 BU-30 (另售)。
- \* 需使用专用的转接器(市售)。

#### 小型电源转接器 CA-CP200 W

额定输入 100 – 240 V AC (50/60 Hz) 1.5 A (100 V) – 0.75 A (240 V) 额定输出 24 V DC, 2.2 A 工作温度  $0-40$   $°C$ 重量 约 310 g

 $\bullet$   $\bullet$   $\bullet$   $\bullet$   $\bullet$ 

 $\cdot\bullet\cdot\bullet\cdot\bullet$ 

#### 电池 NB-CP2L (另售)

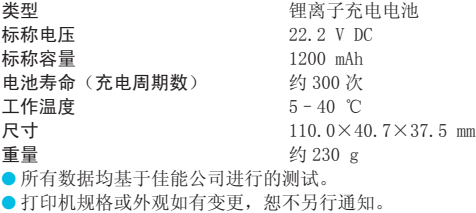

#### 注意

更换成不正确类型的电池会有爆炸的危险。 丢弃废电池时请遵守当地的规则。

## 操作注意事项

- 请勿使打印机承受过大的力量。对打印机施加力量或冲击可能导致卡纸或设备损坏。
- 请注意不要对设备喷洒杀虫剂或其他挥发性物质。此外,存放设备时,不要使其与橡胶或乙烯基制品长期接 触。否则可能造成外壳劣化。
- 根据室温状况,SELPHY 可能因过热而暂时停止运行。这不是故障。SELPHY 冷却后即可恢复正常打印。暂时 停顿会增加打印时间, 在房间过于温暖, SELPHY 后部的散热孔堵塞以及内部温度较高时, 连续打印极易发生 这种情况。 对打印机施加力量或冲击可能导致卡纸或<br>其他挥发性物质。此外,存放设备时,不<br>热而暂时停止运行。这不是故障。SELPHY<br>予温暖,SELPHY 后部的散热孔堵塞以及内
- 将 SELPHY 从寒冷的地方移到温暖的地方时,请将其放在不透气的、可密封的塑料袋内,使其逐渐适应温度 变化,然后再从袋中取出设备,便可避免结露。如果 SELPHY 内部形成了结露,请将其放置在室温环境中, 待水滴自然蒸发后再使用。
- SELPHY 变脏时, 可用柔软、干燥的布擦拭外壳。
- 电池盖或散热孔上积聚灰尘或污垢时(第 6,29 页)清洁前请务必取出墨盒(第 14 页)。如果灰尘透过散热孔 进入,打印机可能无法打印整洁的图像。

 $\left( \mathbf{l} \right)$ 切勿使用酒精、涂料稀释剂等挥发性溶剂或稀释的中性溶剂擦拭。这些物质可能造成外壳变形或剥落。

#### 商标声明

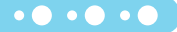

● SDXC 标识是 SD-3C, LLC 的商标。

- 本设备采用 exFAT 技术,经 Microsoft 授权使用。
- Portions of the code used in this firmware are based in part on the work of the Independent JPEG Group.

#### 关于本指南

 $\cdot \bullet \cdot \bullet \cdot \bullet$ 

- 未经佳能公司许可,不得复制、传输本指南的任何部分或将其保存于可检索的系统中。
- 佳能公司保留随时变更本指南内容之权利而无需事先通知。
- ●本指南中的插图和截图与实际设备可能略有不同。
- 尽管如上所述,佳能对因错误操作本产品而导致的任何损害概不负责。

本产品在与正宗佳能配件搭配使用时才能获得优良的性能。对于因非正宗佳能配件发生故障(例如,电 池泄露和 / 或爆炸)而造成的本产品的任何损坏和 / 或火灾等事故, 佳能公司概不承担责任。请注意, 本保修证不适用于因非正宗佳能配件的故障而产生的维修,但是您可以要求在付费的基础上进行此类维 修。

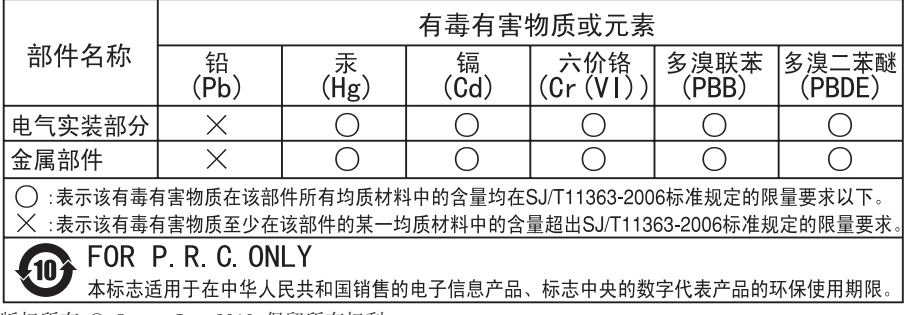

版权所有 © Canon Inc.2010 保留所有权利。
修订∶ 2010.10

原产地:请参照保修卡或产品包装箱上的标示

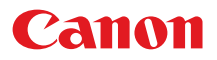

小型照片打印机

# SELPHY CP800 **COMPACT PHOTO PRINTER**

## 打印机使用者指南 使用说明书

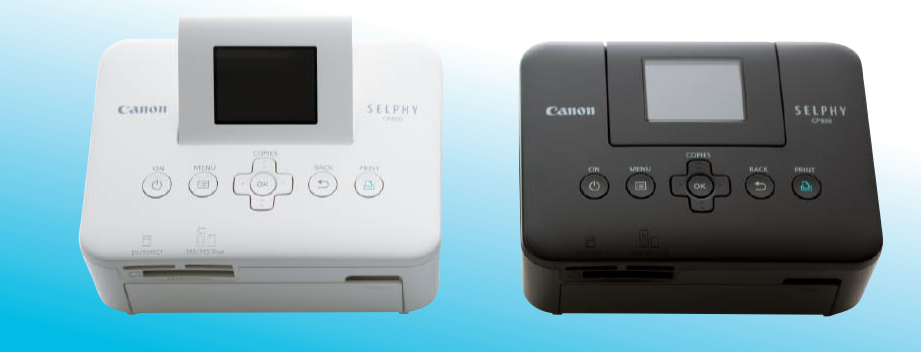

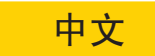

● 在使用本产品之前, 请务必先仔细阅读本使用说明书。

- 请务必妥善保管好本书,以便日后能随时查阅。
- 请在充分理解内容的基础上,正确使用。

包装内容

请用 □ 核对框检查您的打印机包装内是否包含以下物品。如有物品缺失,请与您购买打印机的零售店联系。

□ SELPHY 打印机主机

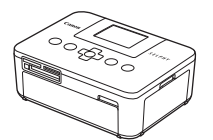

□ 纸匣(L 尺寸) PCL-CP300

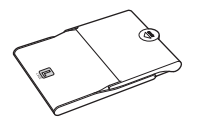

□ 打印机使用者指南(本指南) □ 保修卡

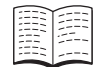

□ 小型电源转接器 CA-CP200 W

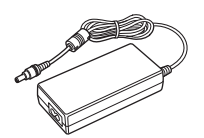

□ 纸匣(明信片尺寸) PCP-CP300

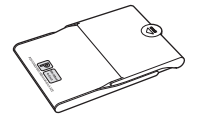

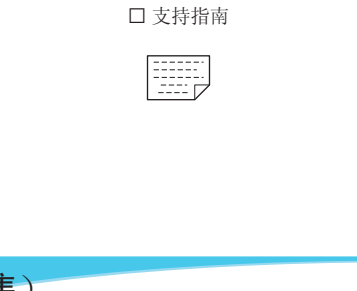

□ 电源线

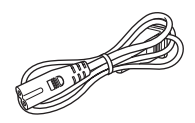

□ CD-ROM: 小型照片打印机 解决方案光盘

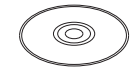

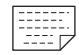

## 墨水和纸张(另售)

使用打印机之前,请务必另外购买彩色墨水 / 纸张组合。

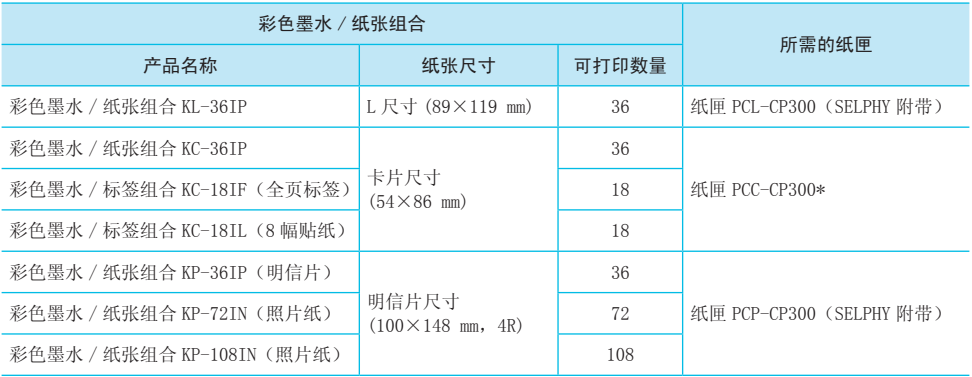

\* 请与彩色墨水 / 纸张组合一并另行购买。

有些附件在一些地区不销售。

## 请先阅读此说明

### 侵犯版权警告

使用本产品打印的图像仅供个人使用。未经版权持有者的事先许可,请勿打印违反版权法的图像。

#### 名保修限制

P.

产品的保修仅在出售国有效。如果打印机在国外使用时发生问题,请将打印机送回出售国,然后再向产 品合格证上的佳能热线中心提出保修申请。

#### 液晶显示屏(屏幕)

● 液晶显示屏采用极为精密的制造技术生产而成。99.99% 以上的像素均符合规格。但是,有些像素可能 偶尔不亮或显示为红点或黑点。这不会影响打印的图像,不属于故障。

● 液晶显示屏可能覆有一层塑料薄膜,以避免装运过程中出现划痕。如果有,请在使用打印机之前撕下 薄膜。

## 本指南采用的规范

- 本打印机被称为 "SELPHY" 或 "打印机"。
- 本打印机可以使用的各种类型的存储卡统称为"存储卡"。
- 文中用图标表示 SELPHY 的按钮。有关详情,请参阅"控制部分"(第 6 页)。 存储卡统称为"存储卡"。<br>有关详情,请参阅"控制部分"(第6页)<br>号)表示。<br>页码)
- 屏幕上显示的语言以 [ ] (方括号) 表示。
- $\bullet$  (  $\bullet$  ) : 应当注意的事项
- $\bullet$   $\gg$  : 补充信息
- (第 XX 页):参考页("XX"代表页码)
- 本指南假定所有功能均处于默认设定。

## 目录

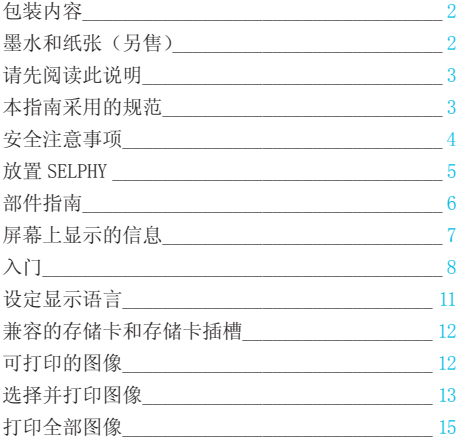

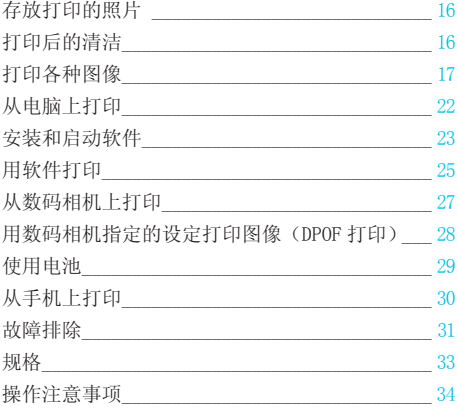

## 安全注意事项

● 使用本产品之前,请务必阅读下述安全注意事项。务必始终正确使用本产品。

● 以下几页说明的安全注意事项是为了防止您自己及他人受到伤害,或设备受到损坏。

● 此外,请务必查阅您所使用的另售附件附带的指南。

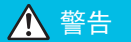

△ 警告 表示可能造成严重的人身伤害或死亡。

● 请将设备存放在儿童及婴幼儿接触不到的地方。 误将电源线缠绕在儿童脖子上会造成窒息。

- 仅使用推荐的电源。
- 请勿试图拆卸、改装或加热本产品。
- 避免跌落本产品或使其遭受严重冲击。
- 如果打印机已跌落或受到其他损坏,请勿接触打印机内部,以免受伤。
- 如果本产品冒烟、发出异味或出现其他异常状况,应立即停止使用。
- 请勿使用酒精、汽油或稀释剂等有机溶剂清洁设备。
- 请勿让本产品与水(如海水)或其他液体接触。
- 请勿让液体或异物进入打印机。

否则会导致触电或起火。

如果液体进入本产品,应从插座上拔下电源插头,然后与零售店或产品合格证上的佳能热线中心联系。

● 雷暴期间,请勿接触本打印机或电源插头。 否则会导致触电或起火。应立即停止使用设备,并与其保持一定距离。

● 应定期拔出电源线插头,用干燥的布擦去插头、电源插座外表面以及周围区域积聚的灰尘和污垢。

- 请勿用湿手拿电源线。
- 使用本机时,请勿超出电源插座或线路配件的额定功率。如果电源线或插头受损,或未完全插入插座,请勿 使用本机。 <sub>发下电源插头,然后与零售店或产品合格<br>电源插头。<br>上使用设备,并与其保持一定距离。<br><br>的布擦去插头、电源插座外表面以及周围<br><br>或线路配件的额定功率。如果电源线或插<br></sub>
- 请勿让污物或金属物(如别针或钥匙等)与本机终端或插头接触。
- 请勿切割、损坏、改动电源线,或在电源线上放置重物。

否则会导致触电或起火。

● 请勿在不支持 CD-ROM 的 CD 播放机上播放随附的 CD-ROM。

在音频 CD 播放机(音乐播放机)上播放 CD-ROM 会损坏扬声器。此外,用耳机收听音乐 CD 播放机播放的 CD-ROM 的高音还可能损伤听力。

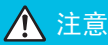

△ 注意 表示可能造成人身伤害。

● 请勿将手的任何部位伸入打印机内部。

● 务必妥善放置 SELPHY 以免电源线被踩踏。

否则会受伤或损坏打印机。

● 避免在以下地方使用、放置或储存打印机。

- 强阳光照射的地方。 温度超过 40 ℃的地方。
	- 潮湿或多尘的区域。 强震影响的地方。

否则会导致触电、灼伤、起火或其他伤害。 高温可能导致转接器或打印机外壳变形。

● 不使用时,请将本产品的插头从电源插座上拔下。

● 在使用过程中,请勿将布料之类的任何物品置于打印机的顶部。

将本机长时间保持通电状况可能导致机体过热和变形,从而引起火灾。

● 如图所示,即使纸张上只有一部分印有图像,其他部分均为空白,也切勿不要重新使用纸张进行打印。 重新使用纸张打印会导致墨水纸粘在该纸张上或导致卡纸以及损坏打印机。

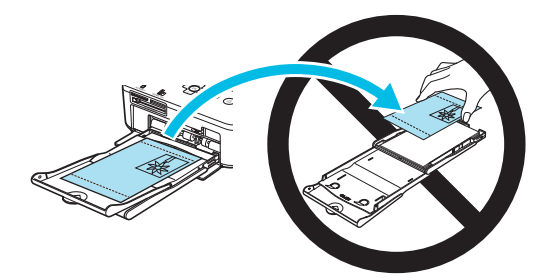

## 放置 SELPHY

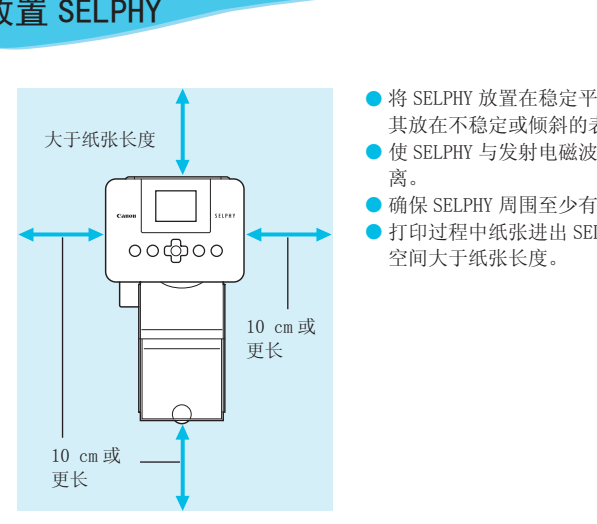

- 将 SELPHY 放置在稳定平坦的表面上,例如桌子上。切勿将 其放在不稳定或倾斜的表面上。
- 使 SELPHY 与发射电磁波或强磁场的设备保持至少 1 m 的距 离。
- 确保 SELPHY 周围至少有 10 cm 的自由空间。
- 打印过程中纸张进出 SELPHY, 因此, 应确保打印机后面的 空间大于纸张长度。

 $\left( \mathbf{I}\right)$ ● 切勿将 SELPHY 放置在产生强磁场的电机或其他设备附近。否则可能损坏打印机,或使其出现故障。 ● 请勿放置在电视机或收音机附近。否则可能会使打印机出现故障。

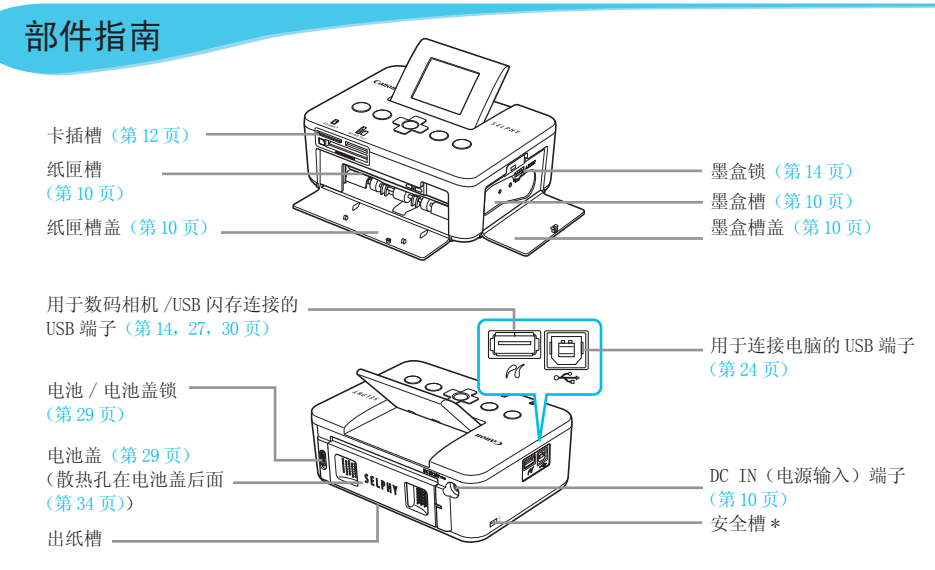

\* 可在此插槽上安装安全电缆,例如 Kensington 安全锁。

### 控制部分

 $\bullet\bullet\bullet\bullet\bullet\bullet$ 

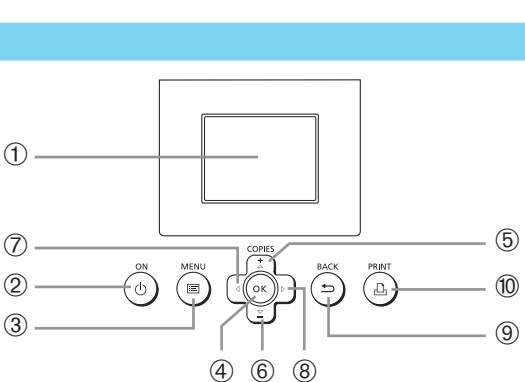

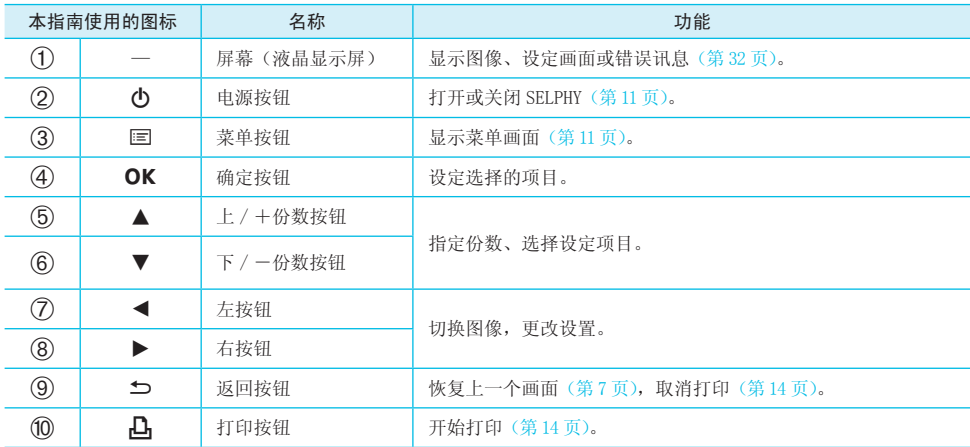

## 屏幕上显示的信息

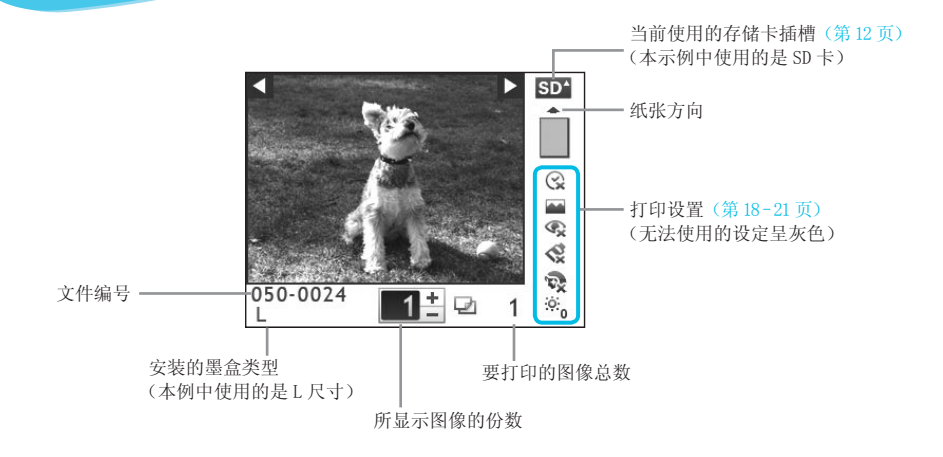

显示设定画面。

### 隐藏屏幕上显示的信息

**1**

### $\cdot \bullet \cdot \bullet \cdot \bullet$

可以隐藏屏幕上显示的信息,观看更大尺寸的图像。

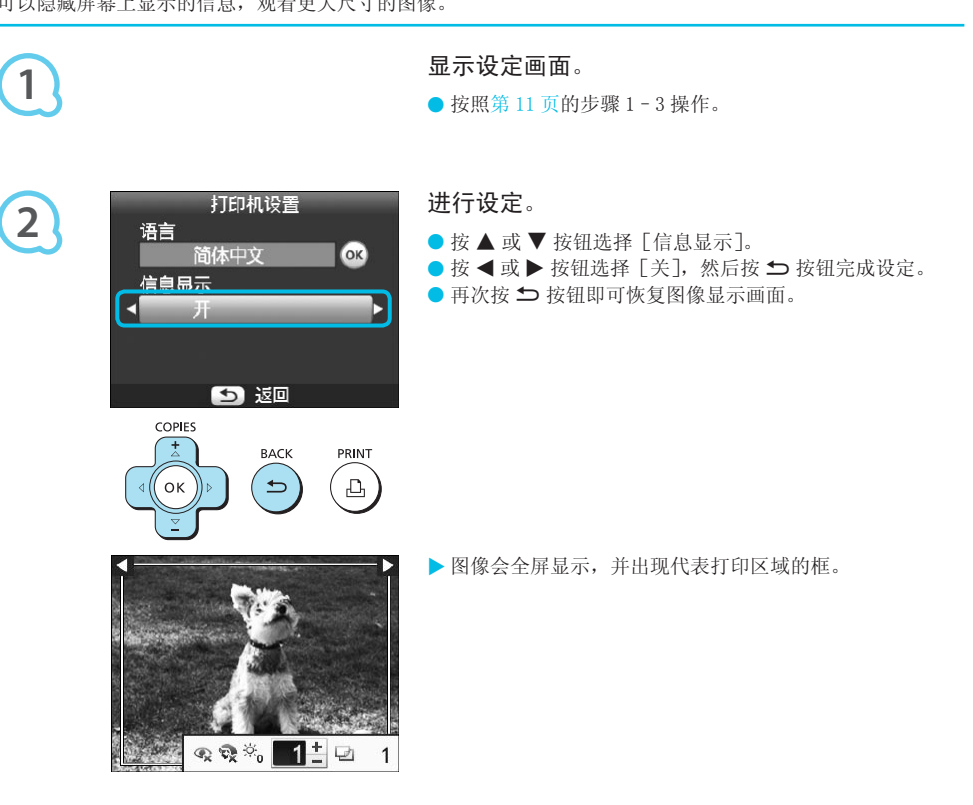

## 入门

做好打印图像的准备。此处将以 L 尺寸的彩色墨水 / 纸张组合(另售)(第 2 页) 为例进行说明。但也可以以相 同的方式使用 L 尺寸以外的其他彩色墨水 / 纸张组合来准备打印。

### 准备墨盒

 $\cdot \bullet \cdot \bullet \cdot \bullet'$ 

 $\bullet\bullet\bullet\bullet\bullet\bullet$ 

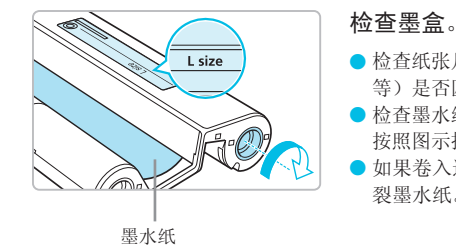

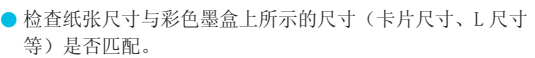

● 检查墨水纸是否拉紧,没有松弛现象。如果墨水纸松弛,请 按照图示推动并转动链轮。

● 如果卷入过多墨水纸,则无法打印所有纸张,并可能会撕 裂墨水纸。

请勿接触或拉扯墨水纸。请勿用湿手或出汗的手接触墨盒。如果墨水纸损坏、脏污或变湿,则可能无法进行 打印。

### 准备纸匣

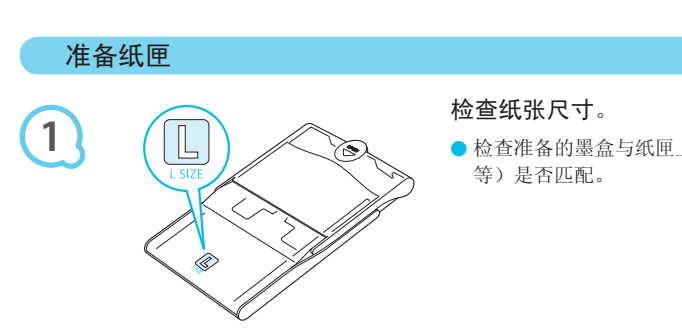

### 检查纸张尺寸。

● 检查准备的墨盒与纸匣上所示的尺寸(卡片尺寸、L 尺寸 等)是否匹配。

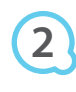

 $\left( \mathbb{I}\right)$ 

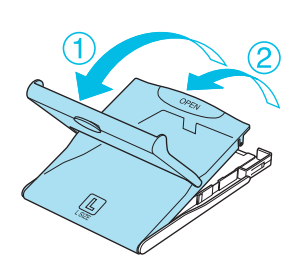

#### 打开盖子。

● 分两步打开盖子。先打开外盖(1), 然后再打开内盖  $(2)$ .

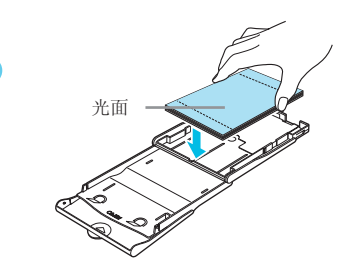

**3**

安放纸张。

- 将纸张放入准备的纸匣。
- 纸匣中最多可放入 18 张打印纸。放入 19 张或更多的纸张 可能会损坏打印机或造成故障。
- 如图所示握住纸张, 使光面朝上将纸张放入纸匣。请勿用 手指接触纸张的打印面(光面)。否则可能无法实现洁净的 打印。
- 如果纸张带有保护纸, 请除去保护纸, 仅将纸张放入纸匣。
- 如果进行带有贴邮票处的明信片尺寸打印, 插入纸张时, 应使邮票处朝向图中所示的方向。

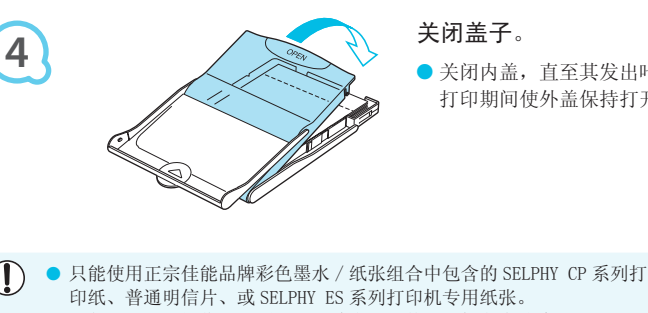

关闭盖子。

- 关闭内盖,直至其发出咔嗒声锁定到位。 打印期间使外盖保持打开状态。
- $\mathbf{O}$ ● 只能使用正宗佳能品牌彩色墨水 / 纸张组合中包含的 SELPHY CP 系列打印机专用纸张。不能使用普通的打 印纸、普通明信片、或 SELPHY ES 系列打印机专用纸张。
	- 切勿进行以下操作, 否则可能导致失灵或使打印机发生故障:
		- 反装纸张(光面为打印面) -
		- 打印前弯折纸张或在打孔处分开纸张 -
		- 使用已开始剥离的标签纸或部分剥离的标签纸 -
		- 打印前在纸张上书写 -
		- 在已经打印过的纸张上打印
		- 重新使用已用完的墨盒 -
	- 请勿接触纸匣的弹簧。 如果弹簧弯曲或变形,纸张可能无法正确送入 SELPHY。
	- 请勿接触或刮擦打印面(光面),或用湿手接触纸张。如果打印面变 脏或变湿,将无法进行洁净的打印。

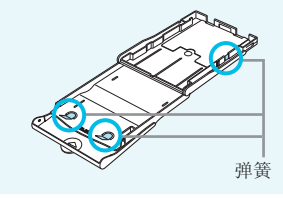

### 插入墨盒和纸匣

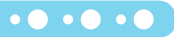

 $\cdot \bullet \cdot \bullet \cdot \bullet$ 

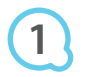

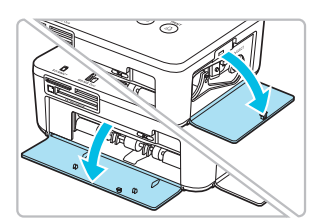

- 打开盖子。
- 打开黑盒和纸匣槽的盖子。

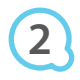

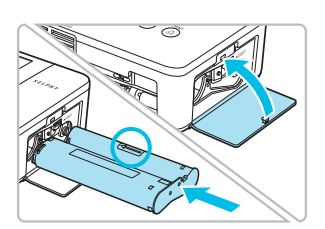

### 插入墨盒。

- 按照墨盒上箭头所示方向将墨盒插入打印机,直至其发出 咔嗒声锁定到位。
- 关闭墨盒槽盖。

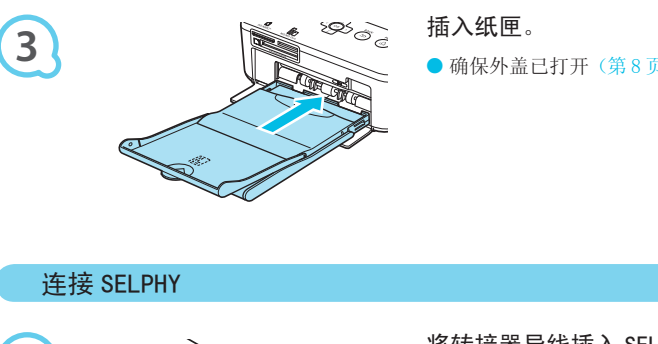

### 插入纸匣。

● 确保外盖已打开(第8页), 将纸匣完全插入槽内。

### 连接 SELPHY

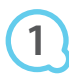

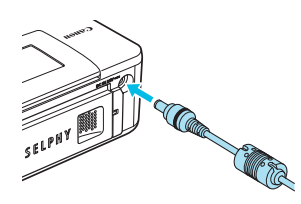

### 将转接器导线插入 SELPHY。

● 将转接器插头完全插入 SELPHY。

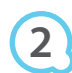

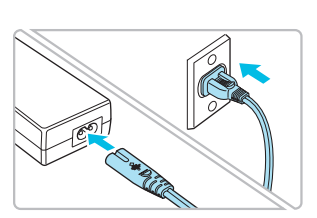

#### 连接电源线。

将电源线连接到小型电源转接器,然后将另一端插入插座。

设定显示语言

可以更改液晶显示屏菜单和讯息的显示语言。

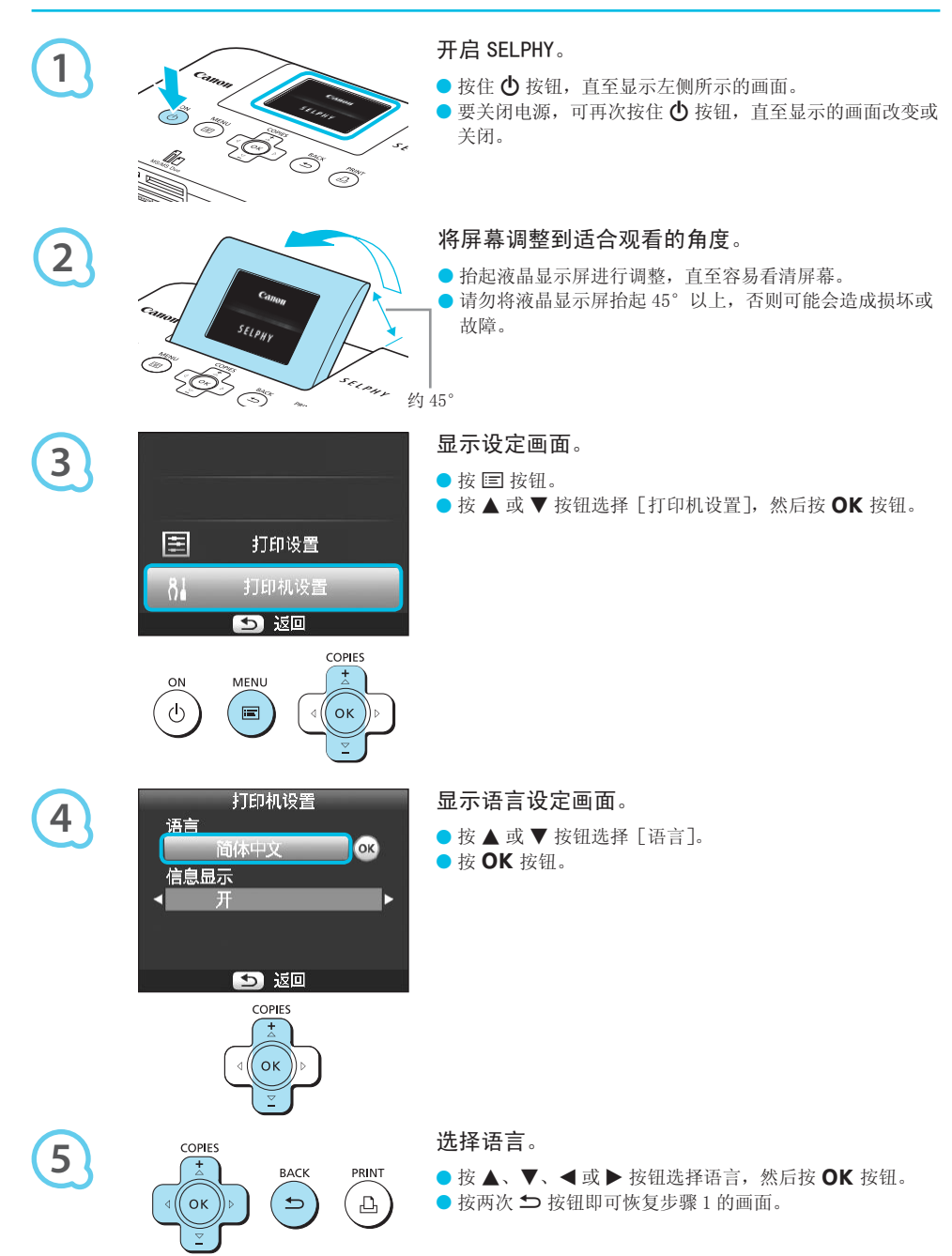

## 兼容的存储卡和存储卡插槽

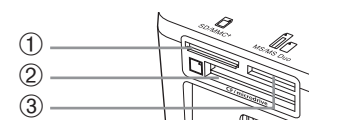

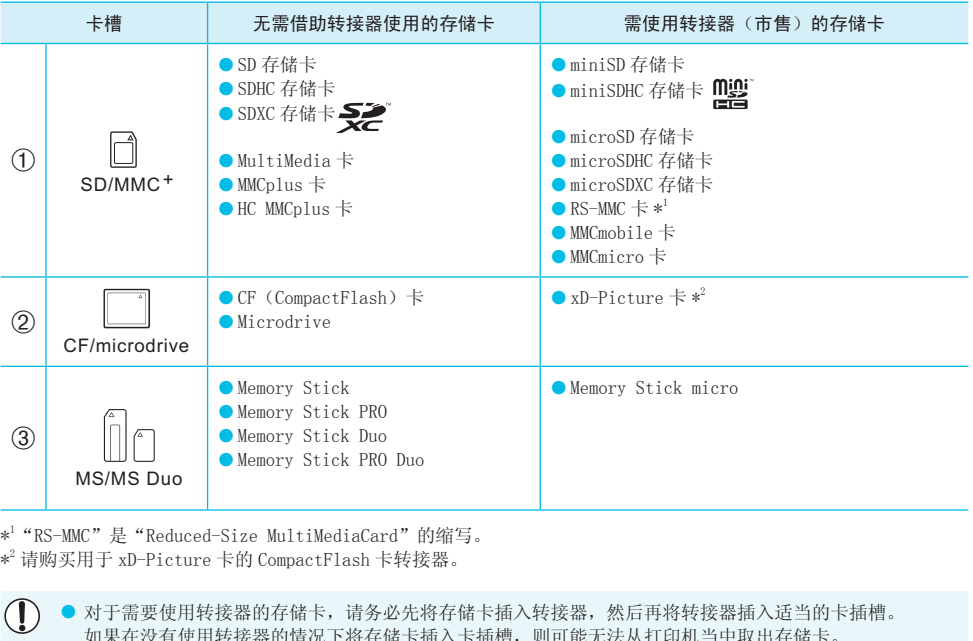

\*1 "RS-MMC"是"Reduced-Size MultiMediaCard"的缩写。 \*2 请购买用于 xD-Picture 卡的 CompactFlash 卡转接器。

> ● 对于需要使用转接器的存储卡,请务必先将存储卡插入转接器,然后再将转接器插入适当的卡插槽。 如果在没有使用转接器的情况下将存储卡插入卡插槽,则可能无法从打印机当中取出存储卡。

● 请使用在图像拍摄设备中格式化的存储卡。用电脑格式化的存储卡可能无法识别。

有关操作说明,请参阅存储卡和转接器附带的使用指南。

### 关于 USB 闪存

可通过将市售的 USB 闪存连接到 SELPHY 来打印图像(第 14 页)。

## 可打印的图像

可使用 SELPHY 打印符合 Exif 标准的 JPEG 图像。

不规则尺寸的图像或经电脑编辑的图像可能无法正常显示或打印。

D

 $\left( \mathbf{D}\right)$ 

 $\oslash$ 

### $\bullet$   $\bullet$   $\bullet$   $\bullet$   $\bullet$

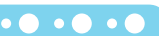

## 选择并打印图像

可以选择图像并指定打印份数。此处以 SD 存储卡为例进行说明,但您可以使用相同的步骤从其他存储卡打印。

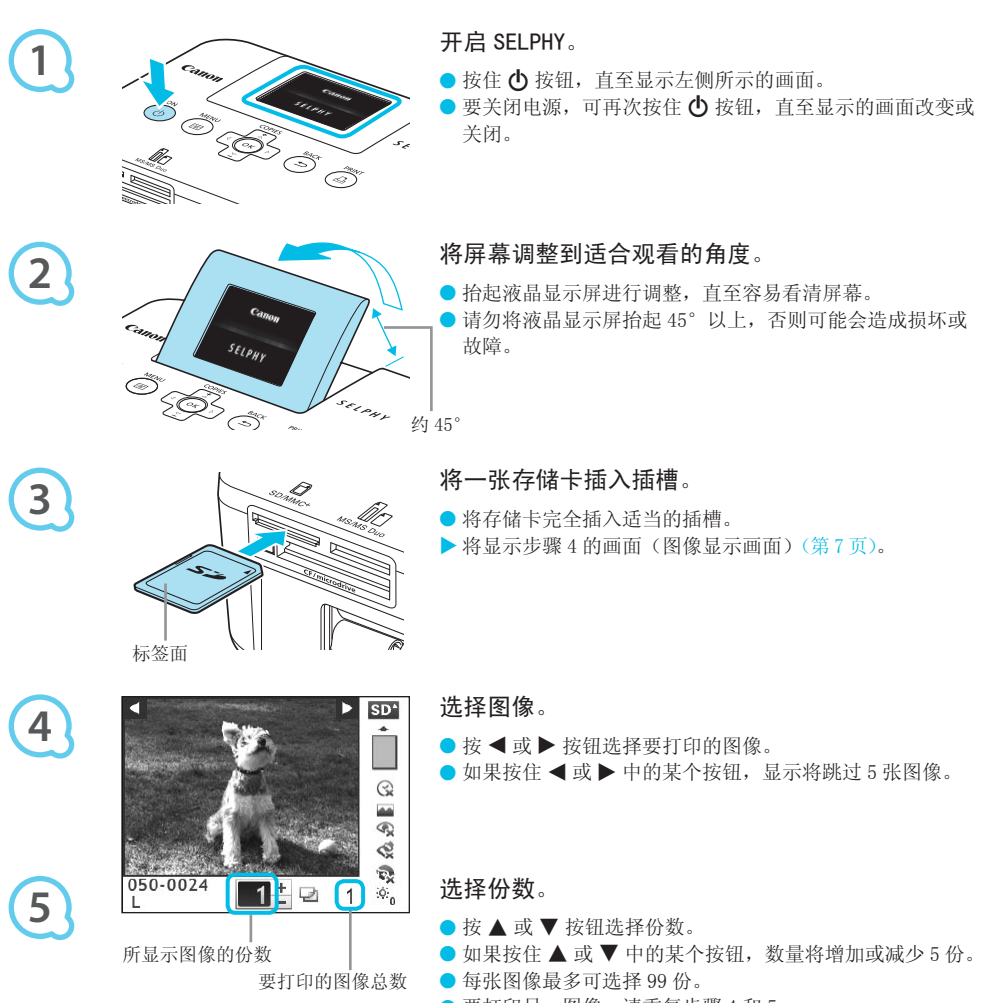

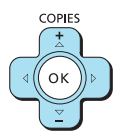

要打印另一图像,请重复步骤 4 和 5。

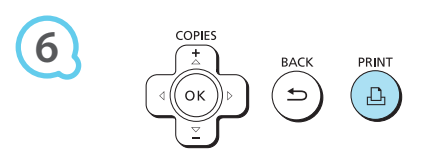

打印。

- 按 4】按钮开始打印。
- 打印期间,纸张会在 SELPHY 后面进出若干次。在打印已完 成并且打印的纸张堆积在打印输出托盘上(纸匣外盖上) 之前,请勿接触纸张。
- 请勿让 19 张或更多的已经打印的纸张堆积在打印输出托盘 上。
- 要取消打印,请按 ± 按钮。

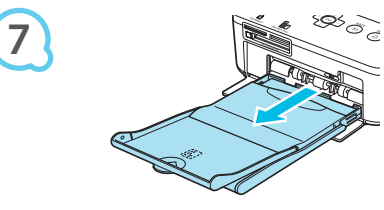

### 插入纸张。

- 纸张耗尽时,从 SELPHY 中取出纸匣。
- 在纸匣内重新装入新纸(第 8 页),然后将纸匣重新插入 SELPHY(第 10 页)。

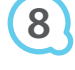

 $\left( \mathbb{I} \right)$ 

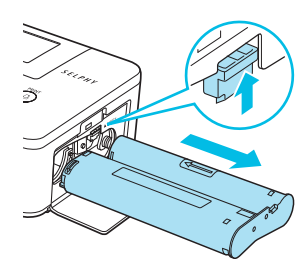

#### 更换墨盒。

- 墨水用完时,打开墨盒槽盖,如图所示移动锁扣。墨盒便 会弹出。
- 插入新墨盒 (第 8,10 页)。

刚开启打印机后或打印期间能听到打印机的操作音时,切勿拉出纸匣,打开墨盒槽盖或取出存储卡。否则可 能会使打印机出现故障。 **COPY 1999**<br>听到打印机的操作音时,切勿拉出纸匣,打<br>可能需要一段时间才能显示图像。<br>按 4 按钮,当前显示的图像将打印一次。

- 如果存储卡包含大量图像, 可能需要一段时间才能显示图像。
	- 如果在打印总份数设为 0 时按 ┛ 按钮,当前显示的图像将打印一次。
	- 如果显示 [开始 DPOF 打印] 画面,请参阅"用数码相机指定的设定打印图像 (DPOF 打印)"(第 28 页)。

### 从 USB 闪存打印

 $\cdot \bullet \cdot \bullet \cdot \bullet$ 

如同存储卡上的图像一样,也可以打印市售的 USB 闪存上的图像。

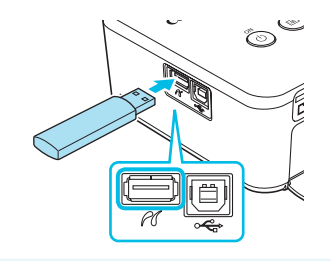

### 插入 USB 闪存。

- 如图所示插入 USB 闪存。
- 所有其他步骤与打印存储卡上的图像相同(第13-14页)。

● 根据所用 USB 闪存品牌的不同, 可能难以插拔闪存, 或者无法正常使用。 ● 有关操作说明, 请参阅 USB 闪存附带的使用指南。

## 打印全部图像

可以一次打印存储卡上的全部图像。

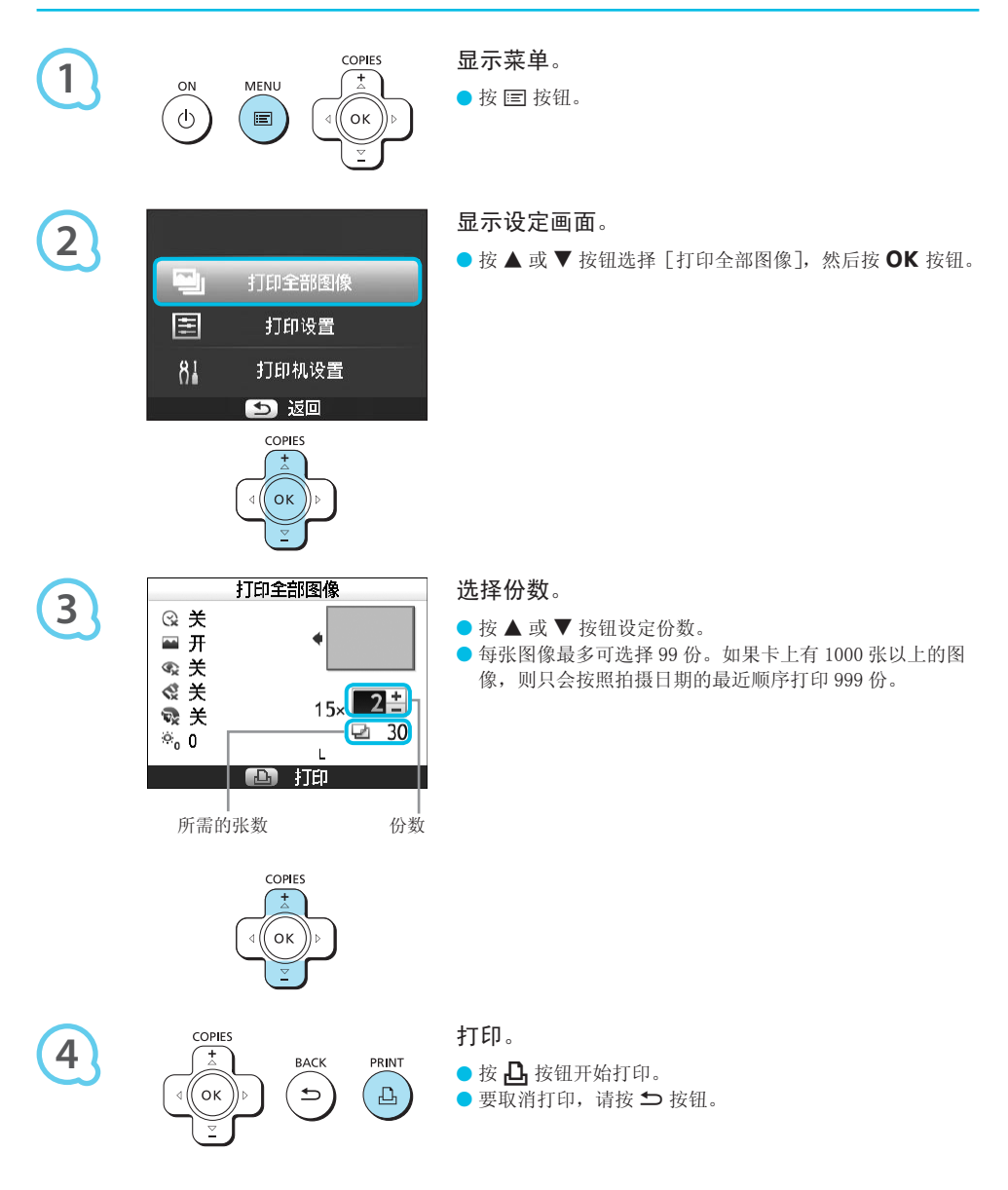

## 存放打印的照片

- 打印件的两边均有孔时,可通过弯折打孔处去掉边缘。
- 使用油性笔在打印件上书写。
- 为防止褪色,应避免在温度高于 40℃的地方、潮湿或多尘处、或阳光直射 的地方存放打印件。
- 应避免以下行为,否则可能导致变色、褪色或渗色: 在打印面上粘贴任何 种类的胶带、让打印面与乙烯基化合物或塑料接触、在打印面上涂抹酒精 或其他挥发性溶剂、或者让打印面长期紧贴其他表面或物体。
- 若要将照片装入相册,应选择带有由尼龙、聚丙烯或玻璃纸制成的照片封 套的相册。

颜色可能会随着时间的推移或由于存放条件而改变。佳能公司对颜色改变概不承担责任。

## 打印后的清洁

 $\left( \mathbb{T} \right)$ 

 $\left( \mathbb{T} \right)$ 

D

完成打印之后,请按照以下步骤整理并存放 SELPHY。

- 关闭 SELPHY (第 11 页),然后取出存储卡或 USB 闪存。
- 完全降下屏幕(液晶显示屏)以便存放。
- 从插座上拔下电源线插头,并从 SELPHY 上断开转接器插头。
- 如果小型电源转接器变热, 请待其冷却后再存放。
- 取出纸匣,关闭纸匣槽盖。将剩余的纸张保留在纸匣内,然后将纸匣置于无尘的阴暗处。 出存储卡或 USB 闪存。<br>便存放。<br>SELPHY 上断开转接器插头。<br>SELPHY 上断开转接器插头。<br>其冷却后再存放。<br>余的纸张保留在纸匣内,然后将纸匣置于<br><br>F<sub>M:</sub><br>E屏幕(液晶显示屏)完全降下的状态下存加
- 将墨盒保留在 SELPHY 内。
- 将 SELPHY 水平存放于无尘的阴暗处。

● 不使用 SELPHY 时,请务必在屏幕(液晶显示屏)完全降下的状态下存放打印机。

● 如果灰尘进入 SELPHY 并附着在纸张或墨水上,打印质量会下降。

● 如果有一只以上的墨盒,请将一只保留在 SELPHY 内,将另一只放入原包装或袋中以防灰尘进入,然后将其 置于阴暗处。

● 存放新纸张和墨盒时, 请将其原封不动地保存在阴暗处。

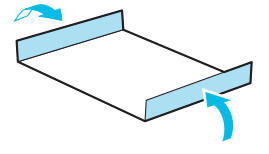

## 打印各种图像

您可以使用各种打印功能,例如标记拍摄日期或调整图像的颜色。无需对每张图像进行重复设定,因为设定一 旦完成,便会应用于所有的图像。

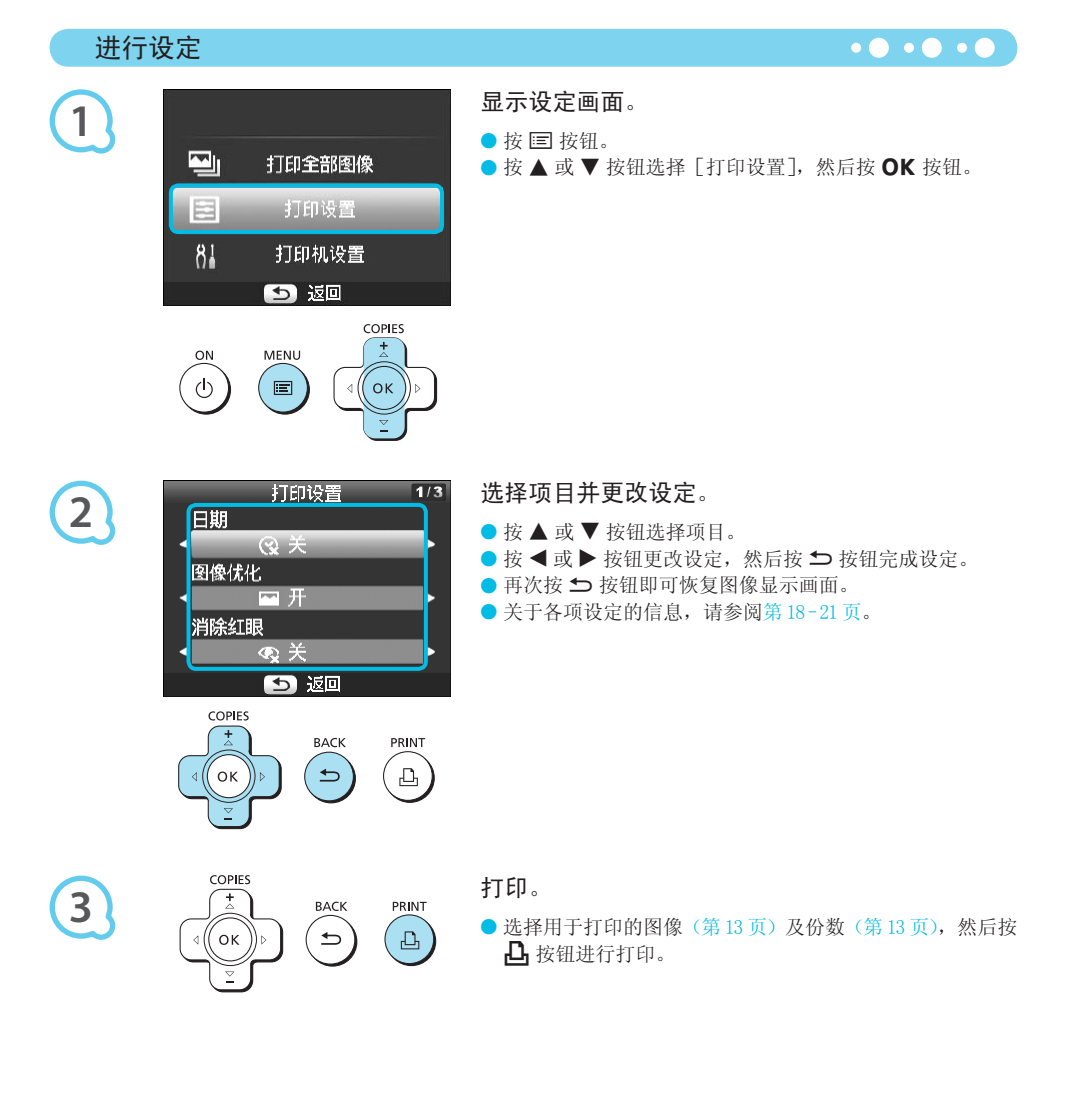

### 打印带日期的图像(日期)

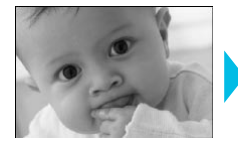

 $\overline{\mathscr{Q}}$ 

 $\sqrt{2}$ 

 $\bigotimes$ 

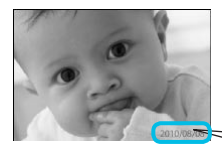

● 您可以打印数码相机记录的拍摄日期。

 $\bullet\bullet\bullet\bullet\bullet\bullet$ 

 $\bullet\bullet\bullet\bullet\bullet\bullet$ 

 $\bullet\bullet\bullet\bullet\bullet\bullet$ 

 $\bullet$  (父关 (默认设定) /  $\odot$  开

2010/08/08

- 关闭 SELPHY 电源,设置将返回至 [  $\gamma$  关]。
	- 由于打印的拍摄日期是数码相机拍摄图像的日期,因此不能使用 SELPHY 更改日期。
	- 可以在[日期格式]中更改日期的打印样式(第 21 页)。
	- 如果在 [纸张设计] (第 19 页) 中选择 [|||||||||索引]、[|||||||||证件照片] 或 [|||||||||||拼图],则不会打印日期。

用自动修正功能获得最佳效果(图像优化)

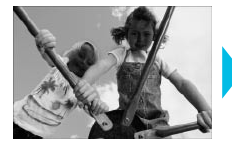

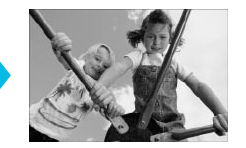

- SELPHY 会自动修正图像以获得最佳图像质量。
- 6 全关 / 6 开(默认设定)

 $\left( \mathbb{T} \right)$ 某些图像可能无法正确调整。

- 关闭 SELPHY 电源,设置将返回至 [24开]。
- [纸张设计] (第 19 页)设为 [圖 索引] 时,[图像优化] 功能不适用。 区回至[△①<br>| [□】<br>| [□】索引]时,[图像优化] 功能不适用。<br>视纸张设计和纸张尺寸而定。<br>|
- 图像优化的程度将会改变, 视纸张设计和纸张尺寸而定。

### 纠正红眼打印(消除红眼)

- 纠正带红眼的图像。
- $\bullet$   $\mathbb{Q}$ 关(默认设定)/ $\mathbb{O}$ 开

 $\bigcap$ 可能会误纠正眼睛之外的其他部位。只有在打印有红眼的图像时,方可将 [消除红眼] 设为 [ I 上

● 如果关闭 SELPHY 或取出存储卡,设定将恢复为 [  $\mathbb{Q}$ 关]。

- 脸部对于整体图像来说显得过小、过大、过暗或过亮时, 或者脸部转向一侧或偏斜时, 或者脸部部分隐藏时, 可能无法自动检测红眼或进行理想的纠正。
- 如果在 [纸张设计] (第 19 页) 中选择 [凵] 2- 页面布局]、[出] 4- 页面布局]、[出] 8- 页面布局] 或 [ 索引],则消除红眼功能不可用。
- 如果在 [ 我的色彩] 中选择了 [ ⊗旧照片模式 ] 或 [ ☜黑白模式 ] (第 20 页),则消除红眼功能不适用。
- 红眼消除的程度将会改变, 视纸张设计和纸张尺寸而定。

### 选择版面布局打印(纸张设计)

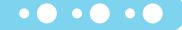

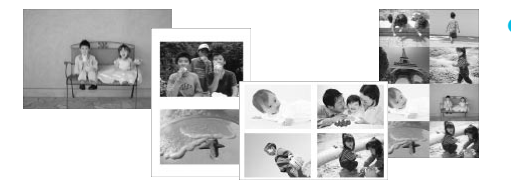

● 可以设定要在一张纸上打印的图像数量。指定数量的 图像(第13页)将以选定的版面进行打印。

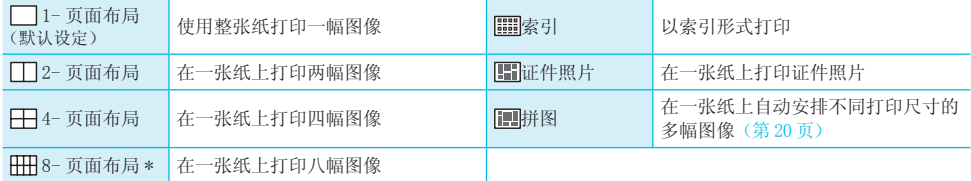

\* 使用彩色墨水 / 标签组合 KC-18IL (8 幅贴纸) (第 2 页) 时, 请将版面设为 [ 9 页面布局]。

● 如果关闭 SELPHY,页面布局设置将返回至 [ \_ ] 1- 页面布局 ]。

● 您也可以在 SELPHY 关闭后仍保留页面布局设置。想保留页面布局设置,请确认 SELPHY 处于关闭状态,然 后持续按住 国、▲ 和 D 按钮,再按 (b 按钮开启 SELPHY。如果想取消此设置保留功能,请重复上述操作。

● 不能指定图像位置。

Ø

DÌ

● 根据选择的版面,[ 日期 ] (第 18 页)、[ 图像优化 ] (第 18 页)、[ 消除红眼 ] (第 18 页)、[ 边距 ] (第 20 页)、 [美肌效果](第 21 页)或 [亮度](第 21 页) 中所作的设定可能不适用。 第18页)、[图像优化](第18页)、[消除红]<br>克度](第21页)中所作的设定可能不适用。<br><br><br><br><br><br>← カカトランの<br><br>← 阿在L尺寸或明信<br><br> 幅证件照片,共六<br><br> 幅证件照片,共六

● 在 [圖]|索引] 中选择 [打印全部图像] (第 15 页) 时,可以用索引打印形式打印存储卡上的所有图像。

打印证件照片 (证件照片) ●如左图所示, 在一张纸上打印各有三种不同尺寸的两 幅证件照片,共六张照片。

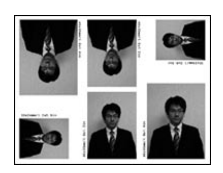

● 可在 L 尺寸或明信片尺寸的纸张上打印(第2页)。

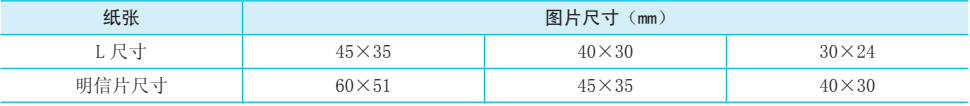

根据相关机构对证件照片要求的不同,此类证件照片可能无法为官方接受。有关详情,请联系相关机构。

*20*

 $\oslash$ 

D

◆ 中性模式 调低反差和颜色饱和度,呈现自然的色 调 は人左神|厥□ 起神反,王丸自然的□ <mark>、●</mark>黑白模式 <mark>黑白色</mark><br>调

● 关闭 SELPHY 电源, 设置将返回至  $[$ 

◆鲜艳模式 増强反差和颜色饱和度,给人一种鲜艳

● 根据我的色彩中所作的设定, [消除红眼](第18页) 设定可能不适用。

### 改变色调打印(我的色彩)

关闭 SELPHY 电源,设置将返回至[ 无边距]。

中选择了「一有边距],也会打印没有边距的图像。

● 在卡片尺寸的纸张上打印时(第2页),如果选择了 [出]] 8- 页面布局],则即使在 [纸张设计] (第 19 页)

◆ ◆ 文夫(默认设定) 色彩强烈、自然,如同通过正片获得

● 您可以调整图像的颜色, 或者使图像变成深褐色或黑白色。

有边距打印或无边距打印(边距)

- 可以将图像设为有边距打印或无边距打印。 ● ■无边距(默认设定)/ ■有边距 [印 (边距)<br>●可以将图像设为有<br>- 无边距 (默认:<br><br><br>20平面没有边距前图像<br>- 全打印没有边距的图像。
- 
- 
- 
- 不能指定图像位置。 ● 如果在 [最大拼图数] 中选择 [20],可能需要一些时间才能开始打印图像。
- 在"进行设定"(第17页)中, 在步骤 2 的画面中按
	- ▲ 或 ▼ 按钮选择「纸张设计]。按 < 或 ▶ 按钮选 择「拼图],然后按OK按钮。

● 可在 L 尺寸或明信片尺寸的纸张上打印 (第 2 页)。

- $\bullet$  出现左侧所示的画面时,按 ▲ 或 ▼ 按钮选择选项。
- 按 ◀ 或 ▶ 按钮更改设定, 然后按 ± 按钮完成设定。
- 按两次 fi 按钮即可恢复图像显示画面。

● 自动排列各种尺寸的图像进行打印。

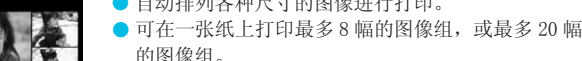

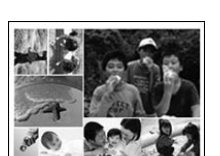

 安排不同尺寸的图像(拼图)

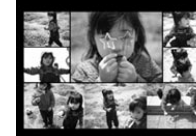

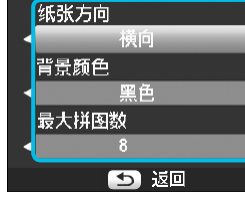

拼图打印设置

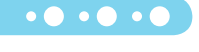

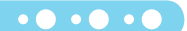

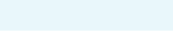

的效果

◎旧照片模式 格图像的色调改为深褐色

### 使打印的皮肤显得光滑(美肌效果)

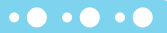

 $\bullet\bullet\bullet\bullet\bullet\bullet$ 

 $\bullet\bullet\bullet\bullet\bullet\bullet$ 

- 使打印的皮肤显得光滑美丽。
- $\bullet$  Q关(默认设定)/ Q开
- 打印完成后关闭 SELPHY 并取出存储卡,设定将恢复到 [ 艰关 ]。  $\bullet$
- 可能会对皮肤以外的其他区域进行修正,产生意料之外的结果。  $\bullet$
- [纸张设计] (第 19 页)设为 [圖]||索引] 时,[美肌效果] 不适用。

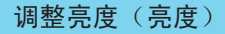

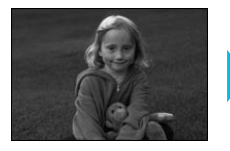

D

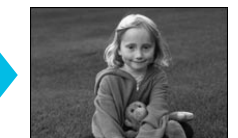

● 可在 ±3 的范围内调整图像的亮度。

- +值越大,图像越暗。
- 关闭 SELPHY 电源,设置将返回至 [0]。 ● 如果在[纸张设计](第 19 页)中选择[||||||||||索引],[亮度]不可用。

### 更改日期格式(日期格式)

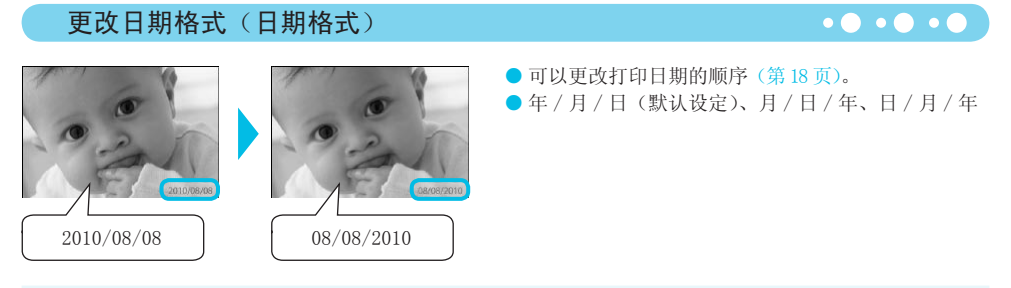

即使已经关闭 SELPHY 或已从插槽取出存储卡, 设置仍将保留。

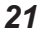

## 从电脑上打印

将电脑连接到 SELPHY 并使用附带的软件,便可一次观看全部图像,并可利用无法由 SELPHY 独自完成的各种打 印功能。按照声音指导操作,可以让没有经验的电脑用户轻松打印图像。

可以从索引中选择想要打印的图像,并一次打印这些图像。

从索引中选择自己喜爱的图像进行打印

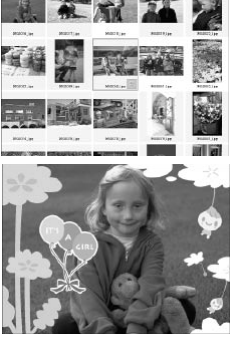

 $2345578$ 

 $20.34.2$ % 24 25 26 27 28 29

### 可在图像上添加相框或图章进行打印。也可以在图像上添加文字进行打印。

打印带修饰效果的图像

#### 打印日历

### 系统要求

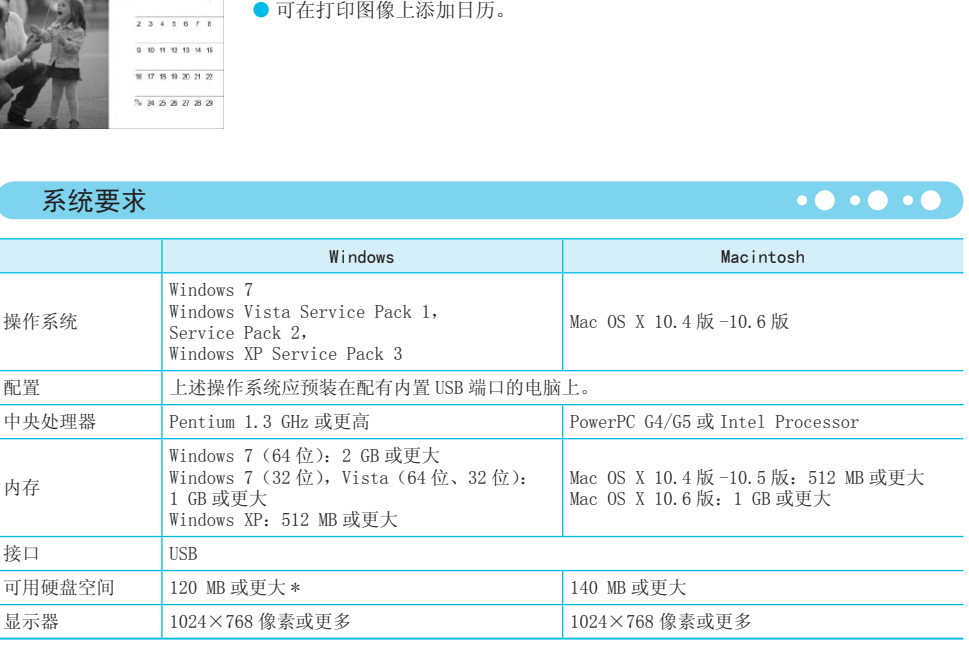

\* 使用 Windows XP 时,必须安装 Microsoft .NET Framework 2.0(最多 280 MB)。根据电脑的性能,安装可能需要一 些时间。

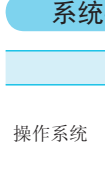

 $\cdot\bullet\cdot\bullet\cdot\bullet$ 

## 安装和启动软件

此处以 Windows Vista 和 Mac OS X 10.5 为例进行说明。

### 需要准备的物品

- 电脑
- 附带的 CD-ROM (小型照片打印机解决方案光盘)(第 2 页)
- 短于 2.5 m 的市售 USB 电缆(SELPHY 端子需使用 Type B接口)。

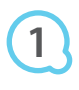

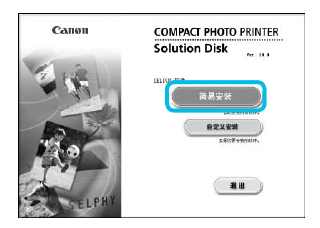

**SUFFERER** .<br>1983 - An

### 安装软件。

#### Windows

- 将 CD-ROM 放入电脑的 CD-ROM 驱动器,出现左侧的画面时, 单击 「简易安装]。
- 按照画面上的指示进行操作。
- 如果出现用户帐号控制窗口, 请按照画面上的指示进行操 作。

 继续进行安装以显示左侧的画面。 COPY

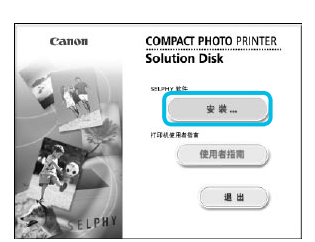

 $T(0,0)$ 

#### Macintosh

- 将 CD-ROM 放入电脑的 CD-ROM 驱动器, 然后双击 。
- 出现左侧的画面时,单击 [安装], 然后按照画面上的指示 继续操作。
- 安装结束时,单击 [完成] 重新启动电脑并完成安装。

# **2**

#### 准备 SELPHY。

- 关闭 SELPHY 的电源并取出存储卡或 USB 闪存。
- 将墨盒和装有纸张的纸匣插入 SELPHY (第 8-10 页)。

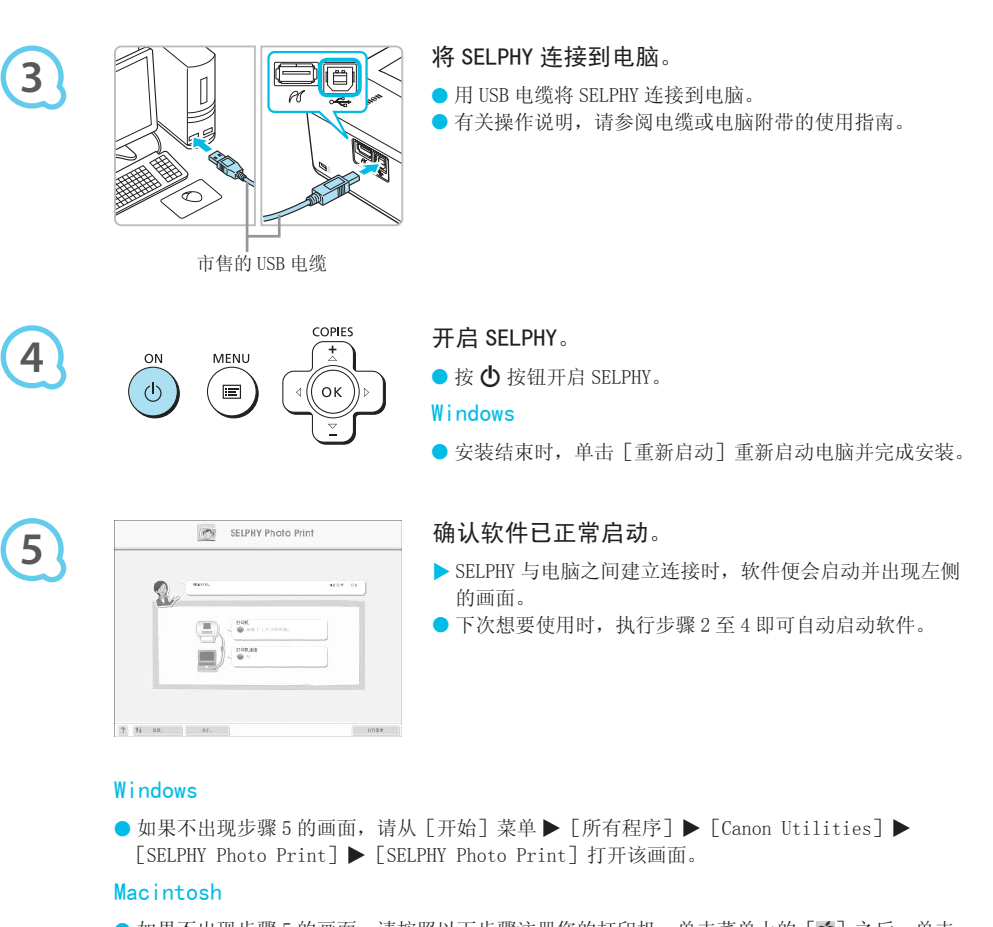

#### Windows

 $\label{eq:3.1} \mathfrak{N}=\mathfrak{N},\quad\text{and}\quad\qquad\text{and}\quad\qquad$ 

● 如果不出现步骤 5 的画面,请从 [开始] 菜单 ▶ [所有程序] ▶ [Canon Utilities] ▶ [SELPHY Photo Print]▶ [SELPHY Photo Print]打开该画面。

#### Macintosh

- 如果不出现步骤 5 的画面,请按照以下步骤注册您的打印机。单击菜单上的 [ <mark>●</mark> ] 之后,单击 [系统预置],然后单击[打印与传真]打开[打印与传真]窗口。单击[+],从弹出的窗口中 选择 [CP800], 然后单击 [添加]。完成打印机的注册之后, 从 Dock 工具栏(桌面底部的工具 栏)上单击[SELPHY Photo Print],便会出现步骤 5 的画面。
- $\left( \mathbb{D}\right)$ ● 如果通过 USB 集线器将 SELPHY 连接到电脑, SELPHY 可能无法正确运行。
	- 如果同时使用其他 USB 设备(USB 鼠标或 USB 键盘除外),SELPHY 可能无法正常工作。请从电脑上断开其他 USB 设备,然后再重新连接 SELPHY。
	- SELPHY 连接至电脑的 USB 端口时, 请勿使电脑进入待机模式(或睡眠模式)。如果不慎进行了上述操作, 可从待机模式唤醒电脑而不必断开 USB 电缆。
	- 有关如何唤醒电脑的详情, 请参阅电脑附带的使用指南。

## 用软件打印

用安装的软件(SELPHY Photo Print)从电脑上打印图像。

本节将介绍[简单打印]功能。利用此功能,您可以一次查看全部图像,并选择您想要打印的图像。如果电脑 配有扬声器,请设置音量以便听到所需操作的声音指导。

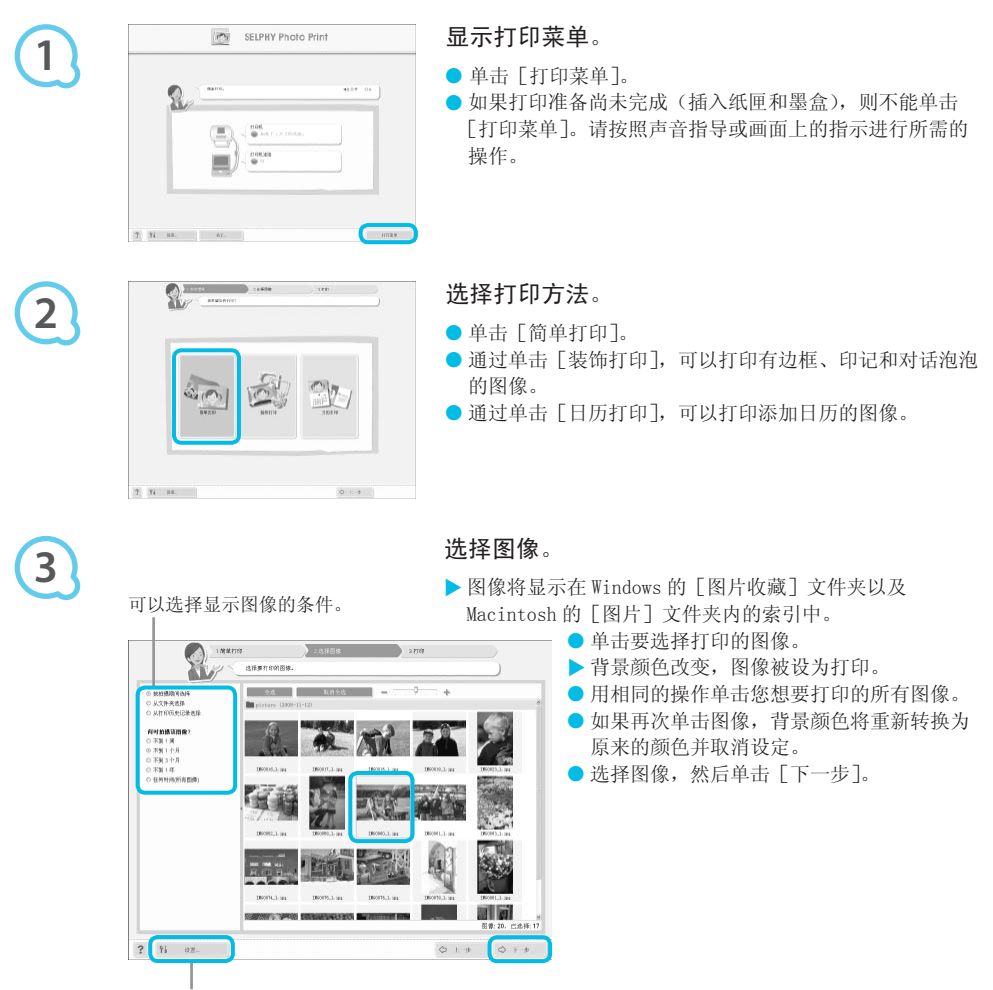

按此按钮从出现的画面上选择文件夹, 便可显示另一文件夹中保存的图像。

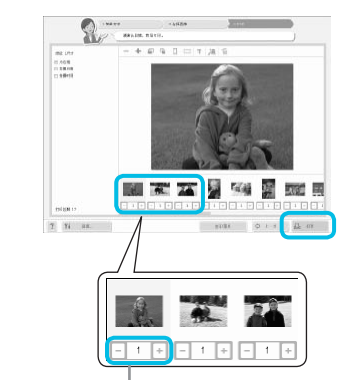

### 选择打印数量。

- 选择每张图像的份数。
- 使用 Windows 时,单击[打印]开始打印。
- 使用 Macintosh 时,单击 [打印菜单],然后在出现的画面 中单击 [打印]。

按-或+按钮设定打印数量。

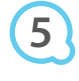

**4**

### 结束程序。

Windows

- 完成所有打印时, 单击画面右上角的 × 。
- Macintosh

● 完成所有打印时,单击画面左上角的 8。

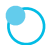

### 关闭声音指导

某些电脑可能无法正常播放声音指导。如果难以听到声音指导,请在使用软件之前按照以下步骤关闭声 音指导。 COPY

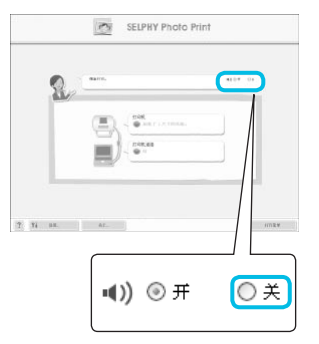

### 关闭声音指导

● 处于"用软件打印"(第25页)步骤 1 的画面时, 勾选 [关]单选按钮。

● 声音指导关闭。

## 从数码相机上打印

可以从支持 PictBridge 标准的数码相机上选择并打印图像。

本文将以佳能小型数码相机为例说明打印方法。如果操作与所使用的数码相机不同,请参阅数码相机附带的使 用指南。

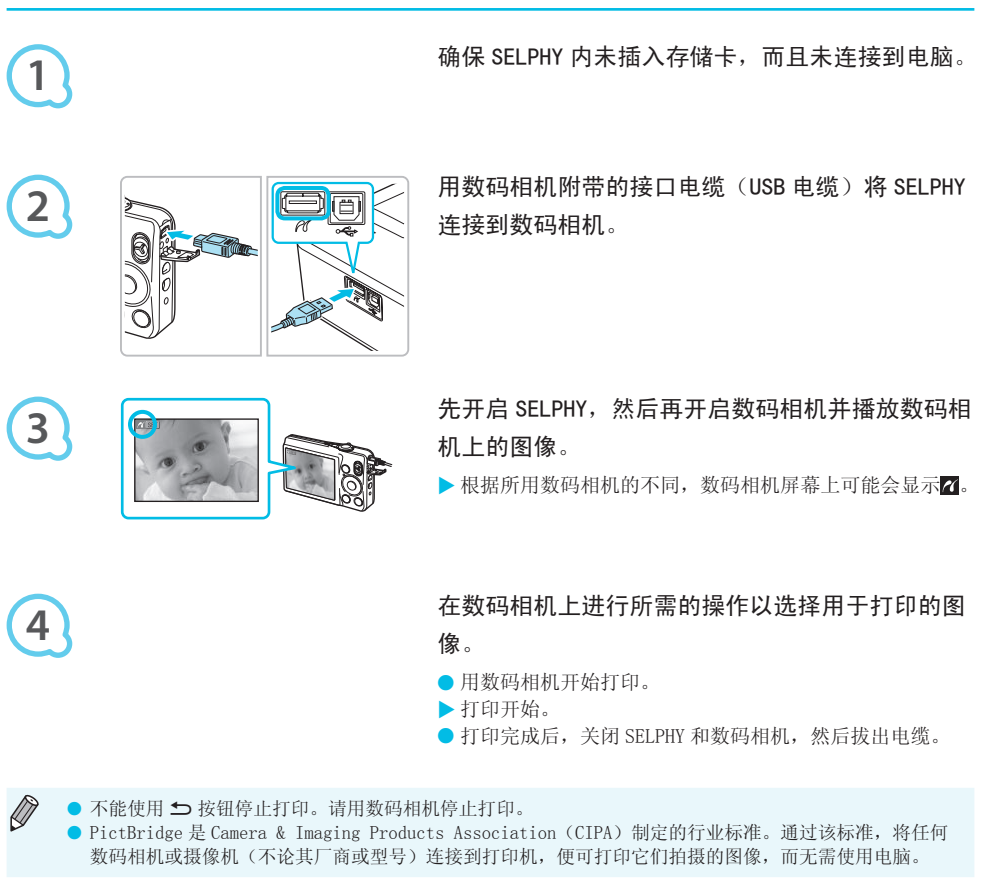

## 用数码相机指定的设定打印图像(DPOF 打印)

您可以在数码相机上进行打印设置并选择要打印的图像,然后一次打印全部图像。有关详情,请参阅数码相机 附带的使用指南。

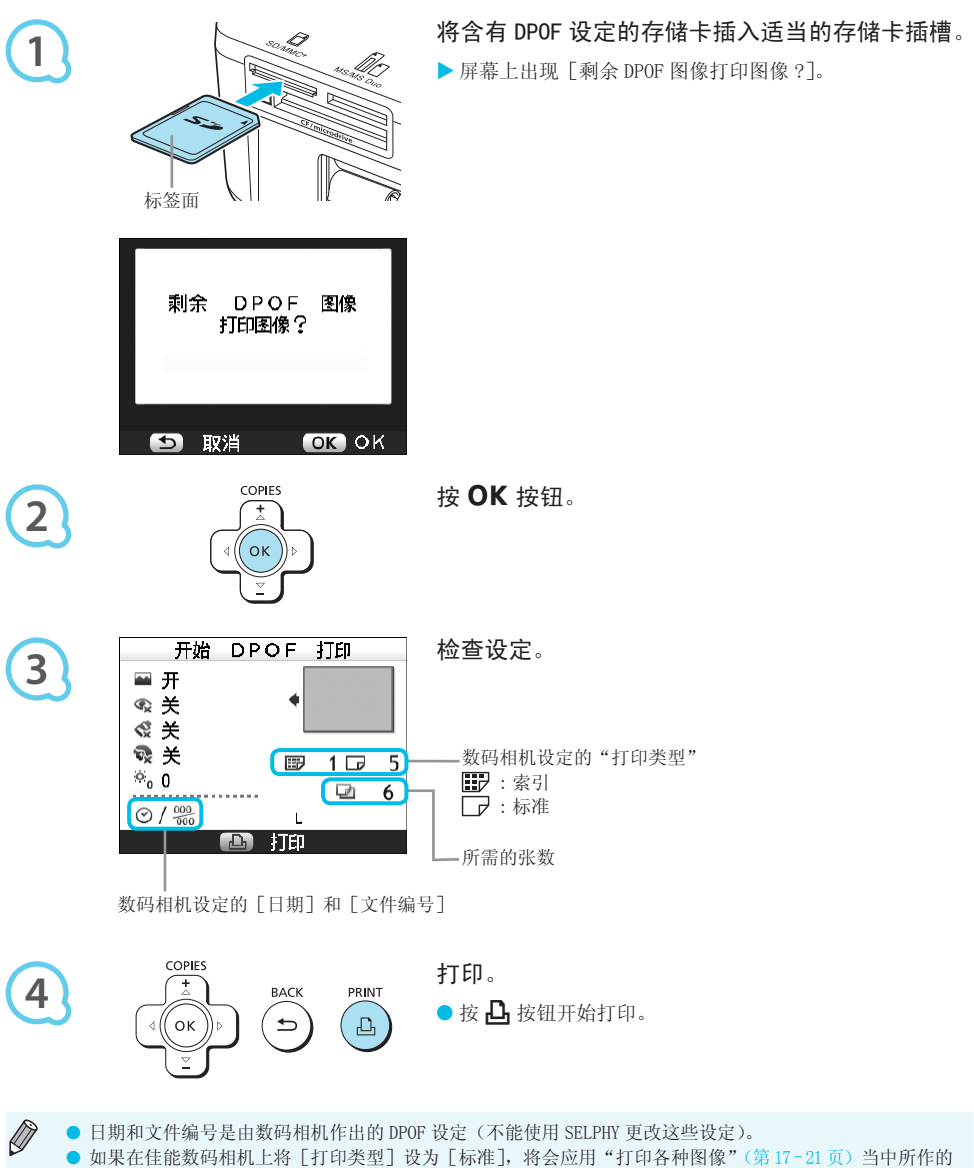

- 设定。
- 按 l,按钮并选择 [DPOF 打印],然后按 OK 按钮时,也可以显示步骤 3 的画面。只有在插入了含 有数码相机所作的 DPOF 信息的存储卡时,才会显示 [DPOF 打印]。

## 使用电池

可使用电池 NB-CP2L(另售)在没有插座的地方打印图像。 使用完全充电的电池,可以打印约 54 张 \* L 尺寸纸张。 \* 可打印数量基于佳能测试标准,可能因操作条件而异。

### 安装电池

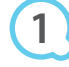

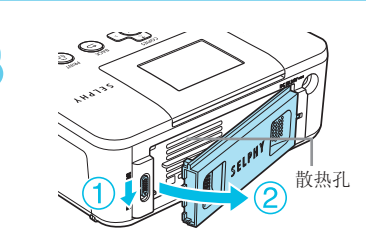

### 取下电池盖。

● 滑动并握住电池盖锁(1), 然后向(2) 取下电池盖。

 $\bullet\bullet\bullet\bullet\bullet\bullet$ 

 $\bullet\bullet\bullet\bullet\bullet\bullet$ 

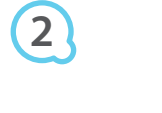

**3**

 $\bigotimes$ 

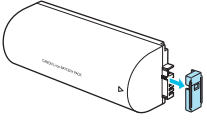

取下电池端子盖。

## 安装电池。

● 插入卡舌 (①),然后推动电池 (②),直至其发出咔哒声锁 定到位。 ♪ 1<br>● 春入卡舌 (①), 然后推:<br>定到位。<br>定到位。

#### 给电池充电

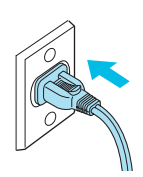

#### 接通 SELPHY 电源(第 10 页)。

- $\blacktriangleright$  充电开始,屏幕上出现 $\blacktriangleright$  [  $\blacktriangleright$   $\blacktriangleright$
- ▶ 充电约在 4 小时后完成。 ◆□ ■■将会消失。
- 如果在电池正在充电时按 ❹ 按钮 (第 11 页),可以使用 SELPHY, 但是, 充电将会停止。当您关闭 SELPHY (第 11 页) 时, 将出现→口 | 并恢复充电。
- 有关电池的注意事项, 请参阅电池附带的使用指南。

● 显示→□ \_ 时,按 ⊙ 之外的任何其他按钮 3 秒钟或 3 秒钟以上,→□ \_ 慢会消失。在电池充电 过程中屏幕关闭时按 (b) 之外的任何其他按钮, →u ■■ 将在约 10 秒钟后出现。

- 如果 SELPHY 超过五分钟不使用, 它将自动关闭以节省电量。
- 如果出现红色的×1 |, 表示电池已经达到其使用寿命的终点。请购买新电池。

# 从手机上打印

使用蓝牙单元 BU-30(另售)无线打印带有蓝牙功能的手机拍摄的图像。关于如何使用手机或蓝牙打印方法的 详情,请参阅手机附带的使用指南。

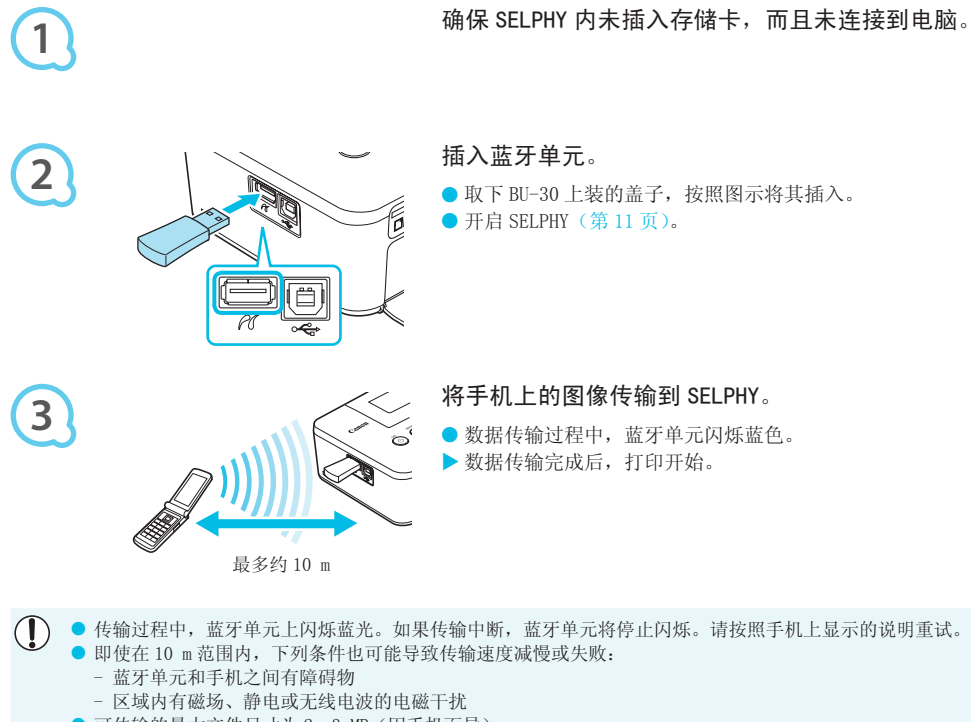

- 可传输的最大文件尺寸为 2–3 MB(因手机而异)。
- 如果数据尺寸较大, 数据传输时间会增加。因此, 打印前的时间也可能增加。
- 根据所用手机的型号, 存储卡上保存的图像可能无法打印。
- 根据您使用的彩色墨水 / 纸张组合 (第 2 页),可能会打印边缘切除的图像。

● 在手机上选择目标设备名称时,请选择 Canon CP800(XX:XX:XX)(X 代表一位数字)。

- 不能在电脑和 SELPHY 之间建立无线连接。
- 无法打印短片、电子邮件、地址簿、或者附加到电子邮件的图像或从因特网上下载的图像。
- SELPHY 会自动设定打印方向。

 $\sqrt{2}$ 

## 故障排除

如果认为 SELPHY 出现了问题,请先查阅以下内容。如果下述项目不能解决问题,请与产品合格证上的佳能热 线中心联系。

#### 电源

 $\bullet\bullet\bullet\bullet\bullet\bullet$ 

#### ● 无法打开电源

- 确保插头已正确连接(第 10 页)。
- 按住 ❹ 按钮,直至屏幕上出现开机图像(第 11 页)。
- 使用电池(另售)时,请使用充满电的电池(第 29 页)。

#### 打印问题

### $\bullet\bullet\bullet\bullet\bullet\bullet$

#### ● 无法打印

- 确保 SELPHY 已开启(第 11 页)。
- 确保彩色墨盒和纸匣已正确插入 (第 10 页)。
- •墨水用完时,更换新的墨盒。纸张用完时,在纸匣内装入新纸(第 14 页)。
- 确保使用正确的纸张、纸匣和墨盒的组合(第 8 页)。
- 将 SELPHY 一次仅连接一个设备。如果 SELPHY 同时连接到数码相机、电脑并插有存储卡,可能无法正常打印。
- 确保墨水纸没有松弛现象 (第 8 页)。
- 确保使用专用纸张(第9页)。
- •根据室温状况,SELPHY 可能因过热而暂时停止运行。这不是故障。待温度下降后,便会恢复打印。如果将 SELPHY 连接到电脑, 电脑屏幕上会出现讯息。请勿取消打印。等待打印作业恢复。 3 页)。<br>过热而暂时停止运行。这不是故障。待温<br>上会出现讯息。请勿取消打印。等待打印<br>存中的图像<br><br>5入了插槽 (第 12, 13 页)。<br>2 页)。<br>2 页)。<br>生插入插槽之前已插入了转接器 (第 12 页<br>2 页)。

#### 无法显示 / 打印存储卡或 USB 闪存中的图像

- 确保已将存储卡标签朝上完全插入了插槽(第 12,13 页)。
- 确保 USB 闪存已按照正确的方向将完全插入 (第 14 页)。
- 确保使用支持的图像类型(第 12 页)。
- 确保需要使用转接器的存储卡在插入插槽之前已插入了转接器(第 12 页)。

#### 从数码相机上打印

- 确保数码相机支持 PictBridge(第 27 页)。 •
- 确保 SELPHY 与数码相机正确连接 (第 27 页)。
- 确保数码相机中的电池没有耗尽电量。如果没有足够的电量,请用完全充满电的电池或新电池进行更换。

#### 从电脑上打印

- 确保按照正确的步骤安装软件(第 23 页)。
- 确保已使用 USB 电缆将 SELPHY 直接连接至电脑的端口(第 24 页)。
- Windows 特有的问题: 确保打印机未设为脱机。如果设为脱机,可右键单击打印机图标取消脱机设定。
- Macintosh 特有的问题: 确保 SELPHY 已注册在打印机列表上 (第24页)。

#### ● 无法打印日期

#### 打印存储卡或 USB 闪存中的图像

• 确保设定了日期印记选项 (第28页)。 如果使用 DPOF 打印,在用于 DPOF 设定的数码相机上配置日期印记设定。

#### 从手机上打印

• 不能在手机发送的图像上打印日期(第 30 页)。

#### 从数码相机上打印

•确保数码相机的日期设定已设为 [开]。但如果该设定为 [默认],则会使用 SELPHY 的日期印记设定。

#### ● 无法进行洁净的打印

- 确保墨水纸和纸张没有灰尘。
- 确保 SELPHY 的内部表面上没有粘附灰尘 (第 34 页)。
- 确保 SELPHY 的内部表面上没有结露 (第 34 页)。
- 确保 SELPHY 没有放置在发射电磁波的设备或强磁场附近(第 5 页)。
- 电脑显示器上的颜色与打印图像的颜色不同
	- 电脑屏幕和打印机的颜色生成方法不同。此外,颜色差异可能是由观看屏幕的环境(光线的颜色和强度) 或屏幕的颜色调整设定造成的。

 $\cdot \bullet \cdot \bullet \cdot \bullet$ 

 $\bullet$   $\bullet$   $\bullet$   $\bullet$   $\bullet$ 

- 在用电脑取消正在进行的打印后恢复打印时,重新打印已经打印过的图像
	- 如果在 Macintosh 电脑上取消打印后重新开始打印,恢复打印时,可能会重新打印已经打印过的图像。

#### 纸张问题

- 纸张不适合纸匣
	- 确保纸张尺寸与纸匣尺寸相匹配(第2页)。

#### ● 不能正常送纸 / 经常卡纸

- 确保纸张和纸匣已正确插入(第 8,10 页)。
- 确保纸匣内的打印纸少于 19 张。
- 确保纸匣外盖上没有堆积 19 张或更多纸张。
- 确保使用专用纸张(第9页)。

#### ● 无法打印指定的打印数量 / 纸张剩余

• 取消正在进行的打印或拉扯墨水纸会消耗墨水。打印许多图像时如果纸张用完,请勿取出墨盒,因为这会 消耗墨水。请补充纸张而不用取出墨盒。

#### ●卡纸

D

• 如果纸张从 SELPHY 的前面或后面(出纸槽)(第 6 页)伸出,将纸张轻微拖出。但是,如果轻微的拖动不 足以取出纸张,请勿强行拉出。反复关闭和开启打印机,直至纸张退出。

### 错误讯息

如果 SELPHY 出现问题,屏幕上会出现讯息。如果随错误讯息显示了可能的解决方法,请按照画面上的说明操作。如果 未显示解决方法,请参阅"故障排除"(第 31 页)。 如果这些项目不能解决问题,请与产品合格证上的佳能热线中心联系。 反复关闭和开启打印机,直至纸张退出<br><br>.讯息。如果随错误讯息显示了可能的解决方<br>, (第 31 页)。<br><br>品合格证上的佳能热线中心联系。<br>.

如果在 SELPHY 连接到数码相机时发生问题,数码相机屏幕上可能会出现错误讯息。

### 规格

SELPHY CP800

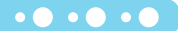

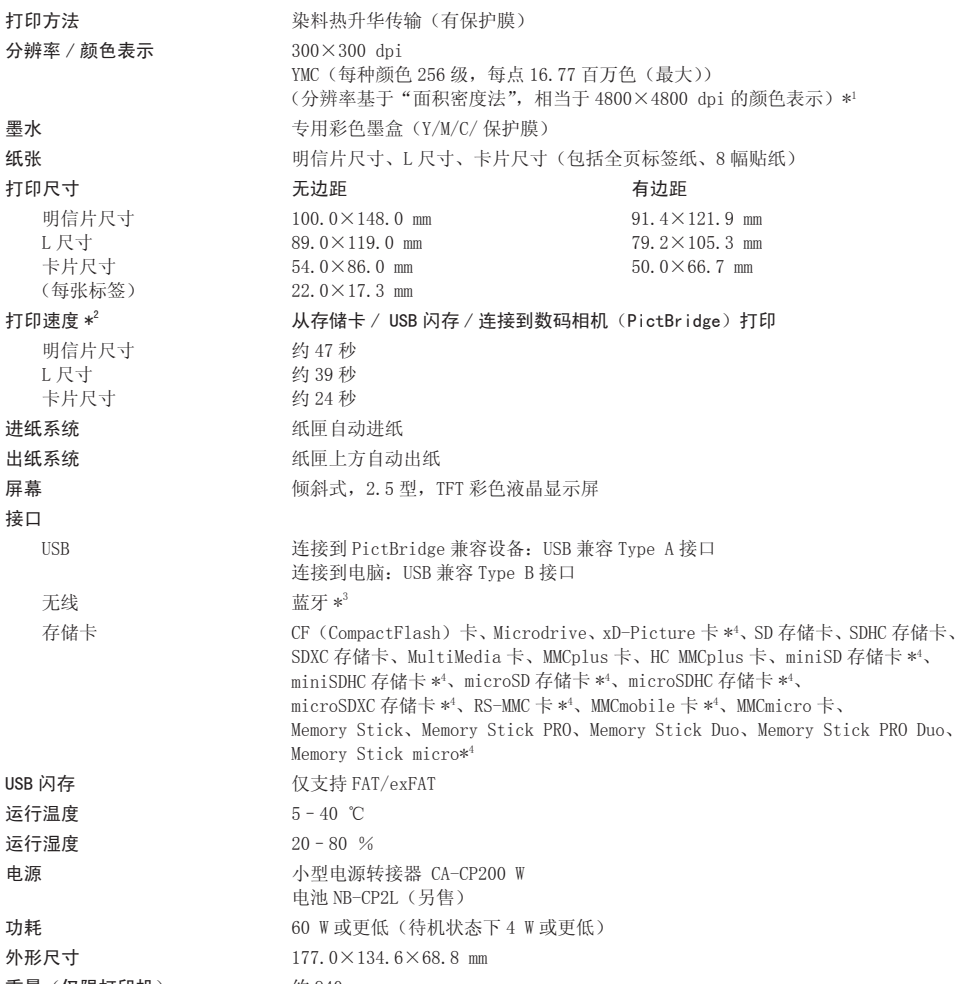

 $\equiv$  重量 (仅限打印机)  $\qquad \qquad$  约 940 g

- 
- \*1 SELPHY 采用"密集色阶法",每点可表示 256 级(最大)颜色。相比之下,采用面积密度法的打印机用单位面积的 点数表示色度,也就是说,需要用 256 点 (16 点垂直 ×16 点水平)来表示相同的 256 级颜色。因此, SELPHY 的颜 色表示相当于基于面积密度法的 4800×4800 dpi 分辨率。
	- 色阶指可在打印图像上表示的色度数。例如,黑色和白色有两级色阶,而 256 级色阶包含可以表示的从白到黑的 灰阶度。
- "dpi"指可在 1 英寸上打印的点数 ("每英寸的点数")。
- \*2 从黄色打印开始到最终输出的测量结果。
- $*^3$  需使用蓝牙单元 BU-30 (另售)。
- \* 需使用专用的转接器(市售)。

#### 小型电源转接器 CA-CP200 W

额定输入 100 – 240 V AC (50/60 Hz) 1.5 A (100 V) – 0.75 A (240 V) 额定输出 24 V DC, 2.2 A 工作温度  $0-40$   $°C$ 重量 约 310 g

 $\bullet$   $\bullet$   $\bullet$   $\bullet$   $\bullet$ 

 $\cdot\bullet\cdot\bullet\cdot\bullet$ 

### 电池 NB-CP2L (另售)

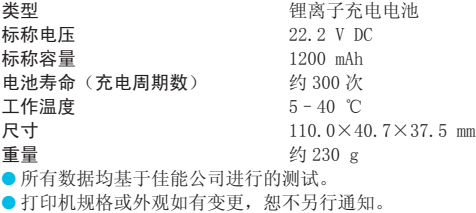

#### 注意

更换成不正确类型的电池会有爆炸的危险。 丢弃废电池时请遵守当地的规则。

## 操作注意事项

- 请勿使打印机承受过大的力量。对打印机施加力量或冲击可能导致卡纸或设备损坏。
- 请注意不要对设备喷洒杀虫剂或其他挥发性物质。此外,存放设备时,不要使其与橡胶或乙烯基制品长期接 触。否则可能造成外壳劣化。
- 根据室温状况,SELPHY 可能因过热而暂时停止运行。这不是故障。SELPHY 冷却后即可恢复正常打印。暂时 停顿会增加打印时间, 在房间过于温暖, SELPHY 后部的散热孔堵塞以及内部温度较高时, 连续打印极易发生 这种情况。 对打印机施加力量或冲击可能导致卡纸或<br>其他挥发性物质。此外,存放设备时,不<br>热而暂时停止运行。这不是故障。SELPHY<br>予温暖,SELPHY 后部的散热孔堵塞以及内
- 将 SELPHY 从寒冷的地方移到温暖的地方时,请将其放在不透气的、可密封的塑料袋内,使其逐渐适应温度 变化,然后再从袋中取出设备,便可避免结露。如果 SELPHY 内部形成了结露,请将其放置在室温环境中, 待水滴自然蒸发后再使用。
- SELPHY 变脏时, 可用柔软、干燥的布擦拭外壳。
- 电池盖或散热孔上积聚灰尘或污垢时(第 6,29 页)清洁前请务必取出墨盒(第 14 页)。如果灰尘透过散热孔 进入,打印机可能无法打印整洁的图像。

 $\left( \mathbf{l} \right)$ 切勿使用酒精、涂料稀释剂等挥发性溶剂或稀释的中性溶剂擦拭。这些物质可能造成外壳变形或剥落。

#### 商标声明

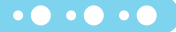

● SDXC 标识是 SD-3C, LLC 的商标。

- 本设备采用 exFAT 技术,经 Microsoft 授权使用。
- Portions of the code used in this firmware are based in part on the work of the Independent JPEG Group.

### 关于本指南

 $\cdot \bullet \cdot \bullet \cdot \bullet$ 

- 未经佳能公司许可,不得复制、传输本指南的任何部分或将其保存于可检索的系统中。
- 佳能公司保留随时变更本指南内容之权利而无需事先通知。
- ●本指南中的插图和截图与实际设备可能略有不同。
- 尽管如上所述,佳能对因错误操作本产品而导致的任何损害概不负责。

本产品在与正宗佳能配件搭配使用时才能获得优良的性能。对于因非正宗佳能配件发生故障(例如,电 池泄露和 / 或爆炸)而造成的本产品的任何损坏和 / 或火灾等事故, 佳能公司概不承担责任。请注意, 本保修证不适用于因非正宗佳能配件的故障而产生的维修,但是您可以要求在付费的基础上进行此类维 修。
初版∶ 2011.03

原产地:请参照保修卡或产品包装箱上的标示